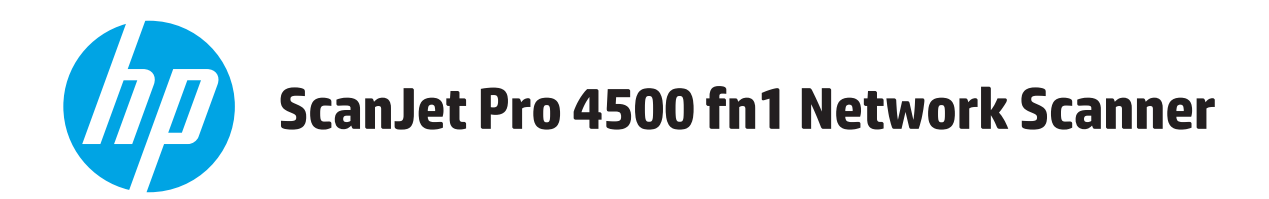

# **Guida d'uso**

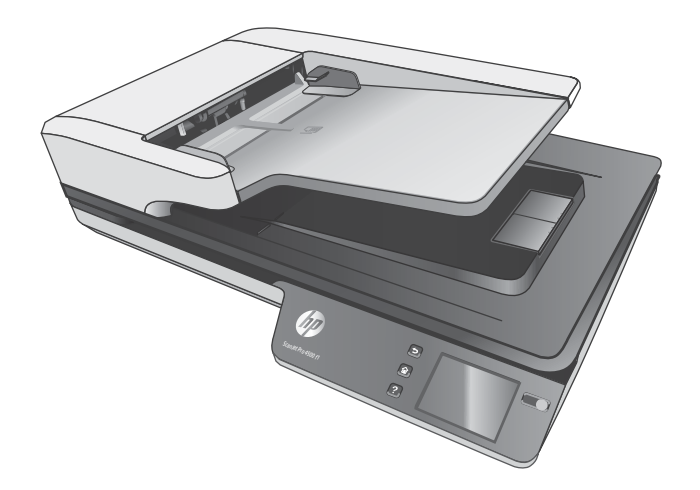

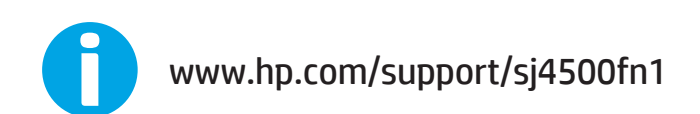

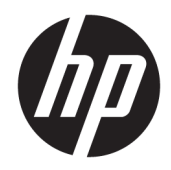

# HP ScanJet Pro 4500 fn1 Network Scanner

Guida d'uso

#### **Copyright e licenza**

© 2020 Copyright HP Development Company, L.P.

La riproduzione, l'adattamento o la traduzione senza autorizzazione scritta sono vietati, salvo nei casi consentiti dalle leggi sul copyright vigenti.

Le informazioni contenute nella presente documentazione sono soggette a modifica senza preavviso.

Le sole garanzie riconosciute da HP per i propri prodotti e servizi sono quelle espressamente indicate nei certificati di garanzia che accompagnano tali prodotti e servizi. Nulla di quanto contenuto in questo documento costituisce altra garanzia. HP non sarà ritenuta responsabile di errori tecnici o editoriali né di omissioni rilevati in questo documento.

#### **Marchi di fabbrica**

ENERGY STAR® e il marchio ENERGY STAR® sono marchi registrati negli Stati Uniti.

Microsoft®, Windows®, Windows® XP e Windows Vista® sono marchi di Microsoft Corporation registrati negli Stati Uniti.

Apple e il logo Apple sono marchi registrati di Apple Computer, Inc., negli Stati Uniti e in altri paesi/regioni. iPod è un marchio di Apple Computer, Inc. iPod è solo per la copia di detentori di diritti legali o autorizzati. Non rubare la musica.

OS X è un marchio registrato di Apple, Inc., negli Stati Uniti e in altri paesi/regioni.

AirPrint è un marchio registrato di Apple, Inc., negli Stati Uniti e in altri paesi/regioni.

Edition 4, 7/2020

# **Sommario**

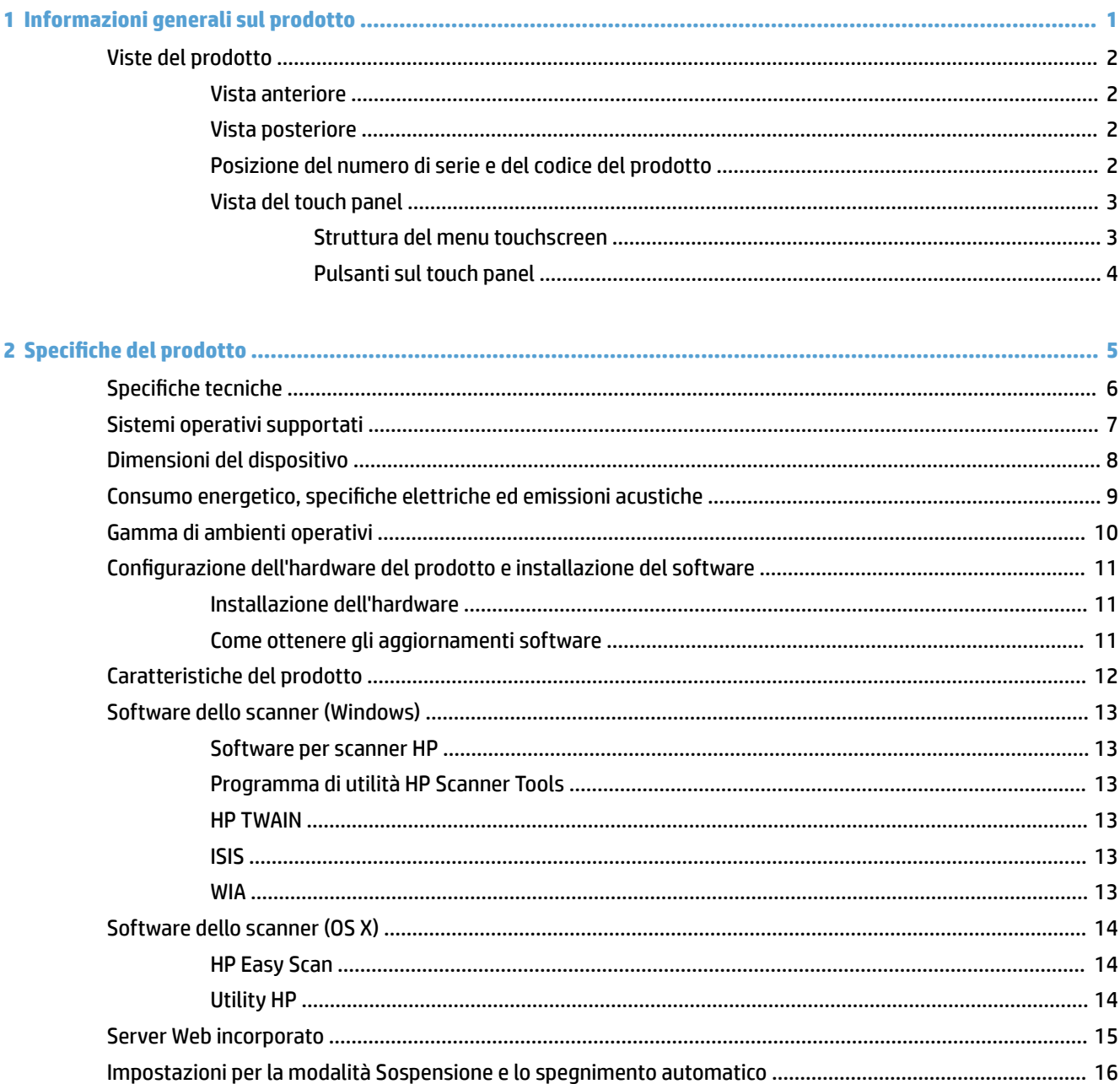

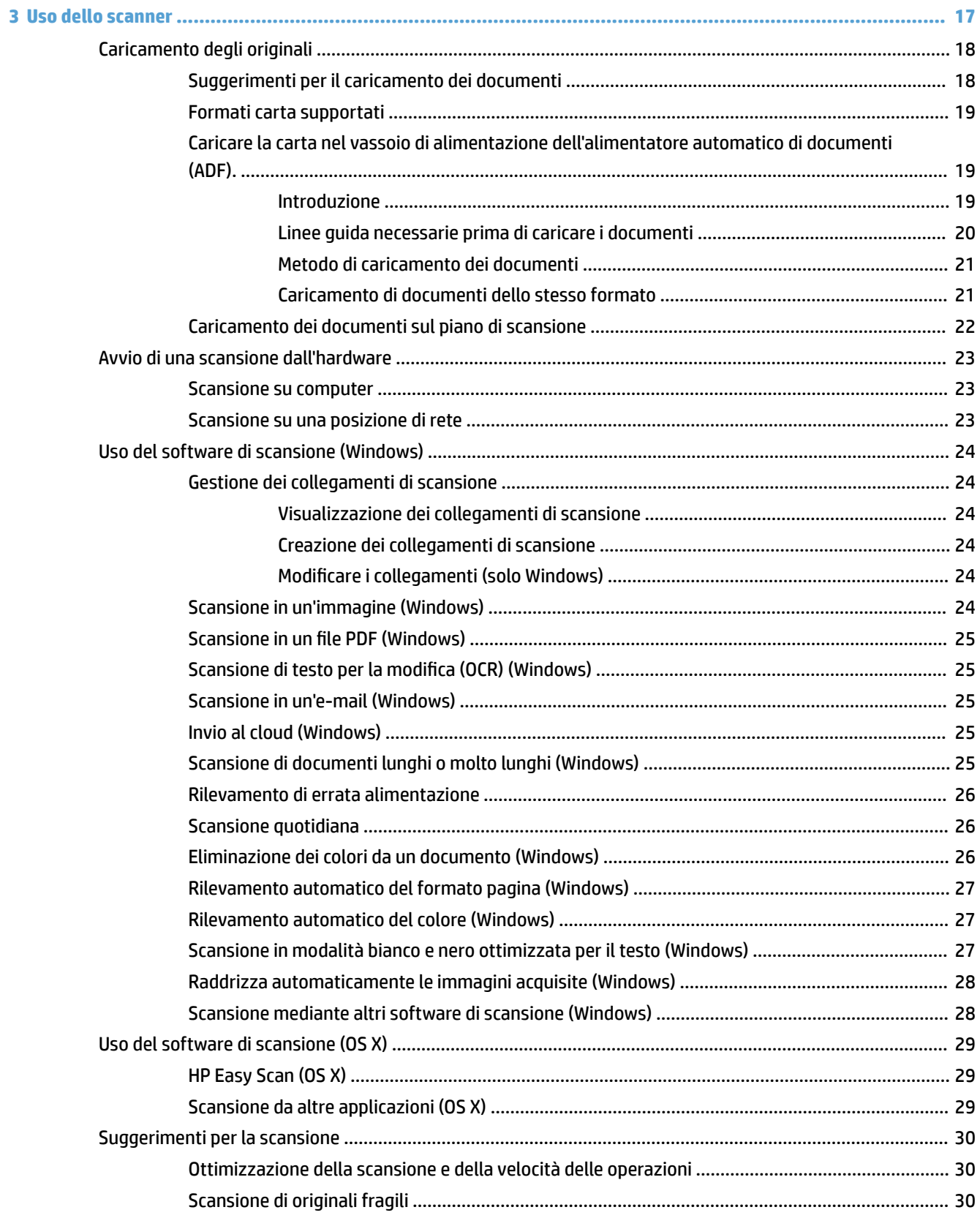

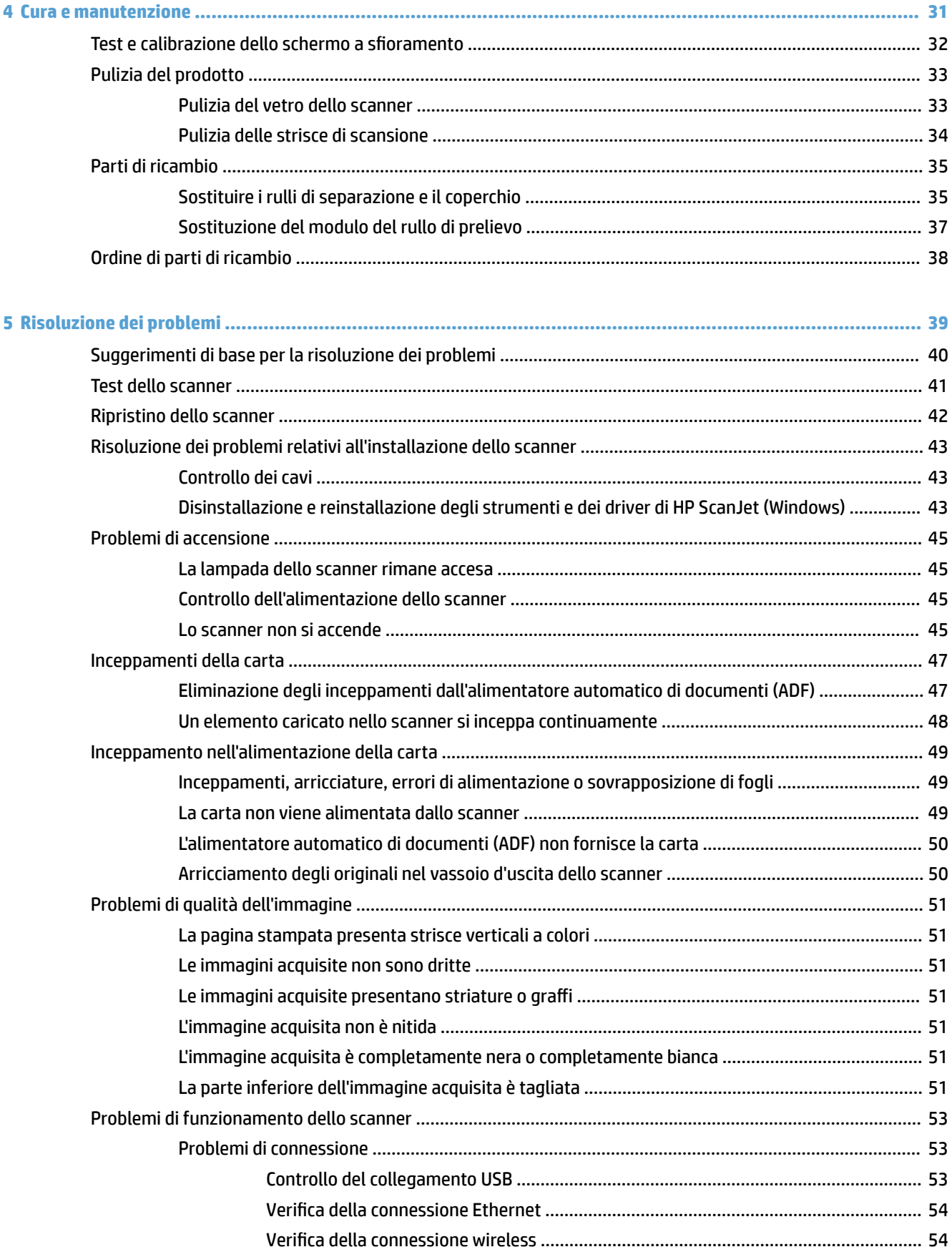

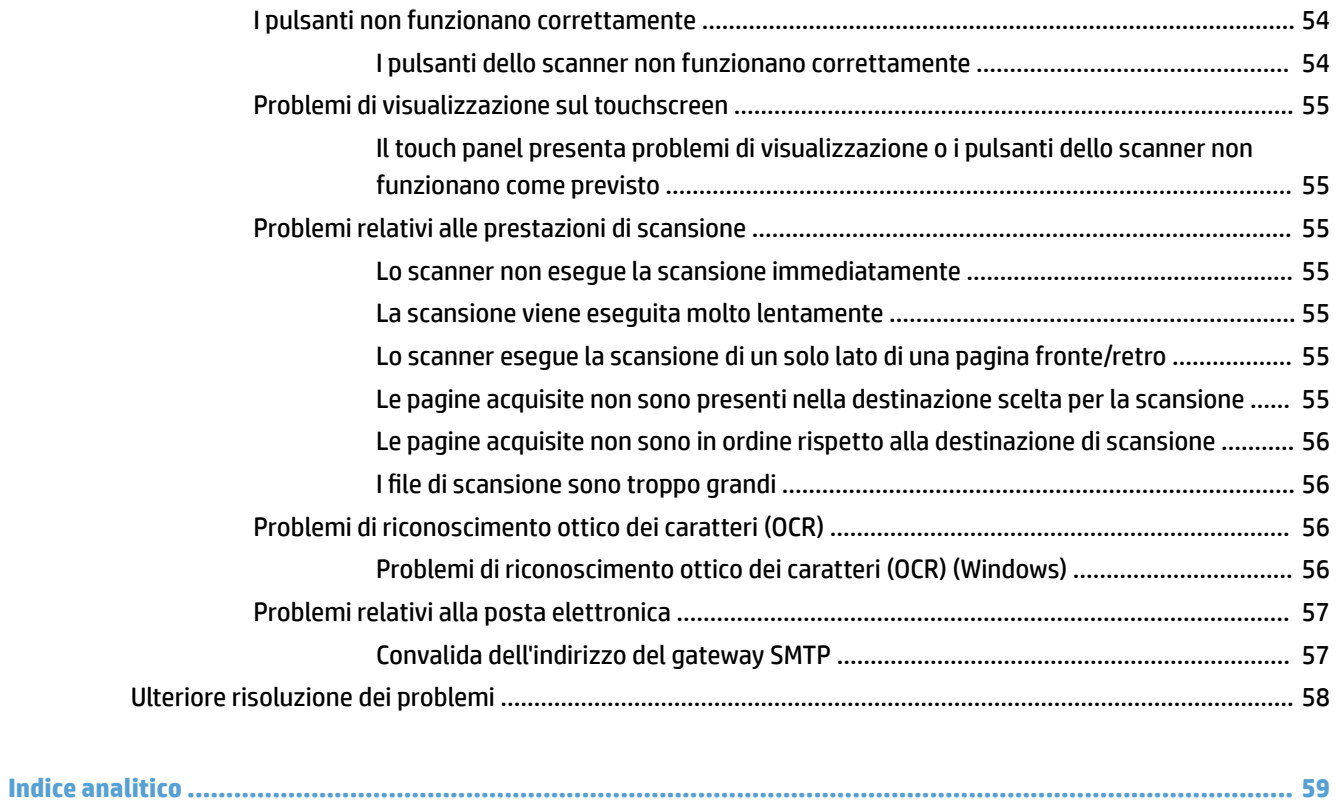

# <span id="page-8-0"></span>**1 Informazioni generali sul prodotto**

Il presente manuale dell'utente contiene informazioni importanti relative allo scanner di rete HP ScanJet Pro 4500 fn1.

#### ● [Viste del prodotto](#page-9-0)

Per ulteriori informazioni, visitare il sito [www.hp.com/support/.](http://www.hp.com/support/) Fare clic su **Troubleshooting** (Risoluzione dei problemi). Immettere il nome dello scanner (scanner di rete HP ScanJet Pro 4500 fn1), quindi fare clic su **Cerca**.

La guida completa di HP per il prodotto include le seguenti informazioni:

- **•** Installazione e configurazione
- Istruzioni e uso
- Risoluzione dei problemi
- Download di aggiornamenti software
- Registrazione al forum di supporto
- Ricerca di informazioni sulla garanzia e le normative

# <span id="page-9-0"></span>**Viste del prodotto**

In questa sezione vengono descritti i componenti fisici di HP ScanJet Pro 4500.

### **Vista anteriore**

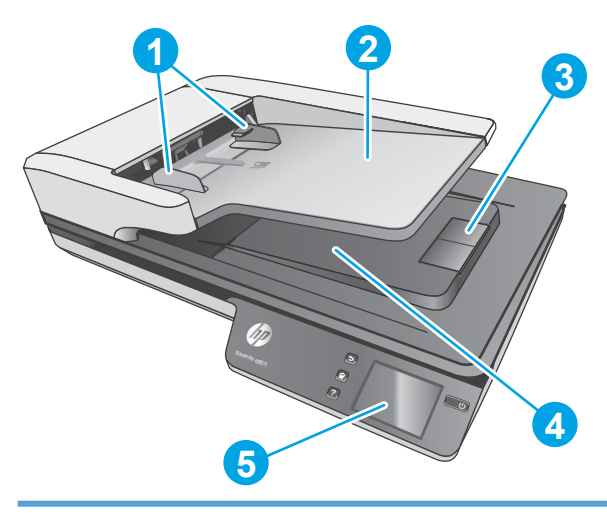

- 1. Guide della carta
- 2. Vassoio di alimentazione documenti
- 3. Fermo di uscita
- 4. Vassoio di uscita documenti
- 5. Touch panel

## **Vista posteriore**

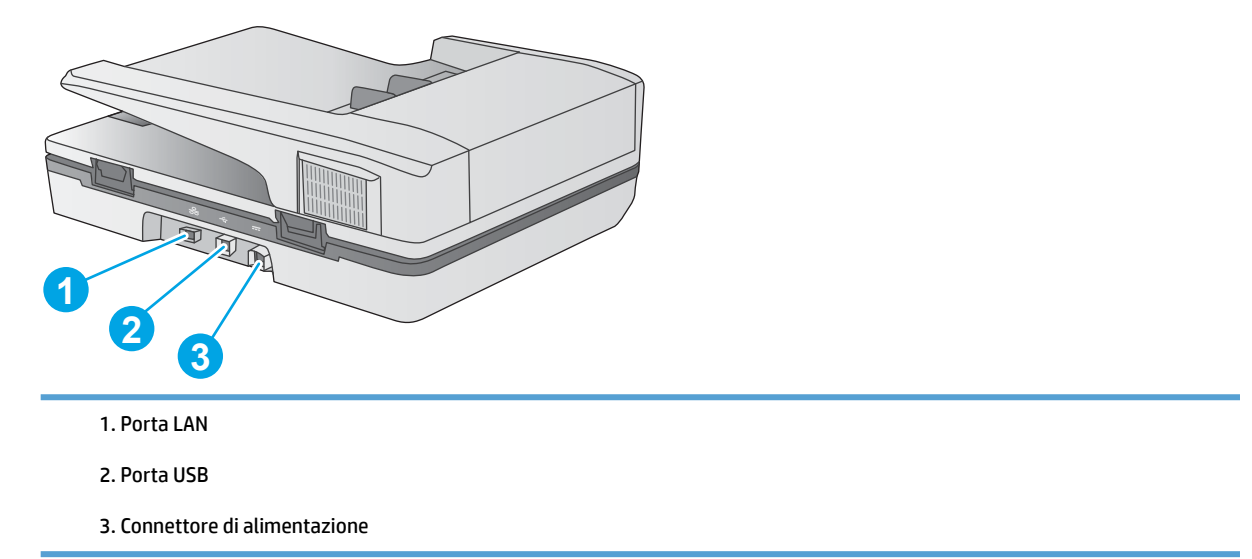

# **Posizione del numero di serie e del codice del prodotto**

I codici di prodotto e seriale si trovano sul fondo dello scanner.

<span id="page-10-0"></span>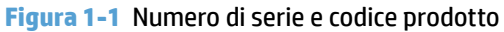

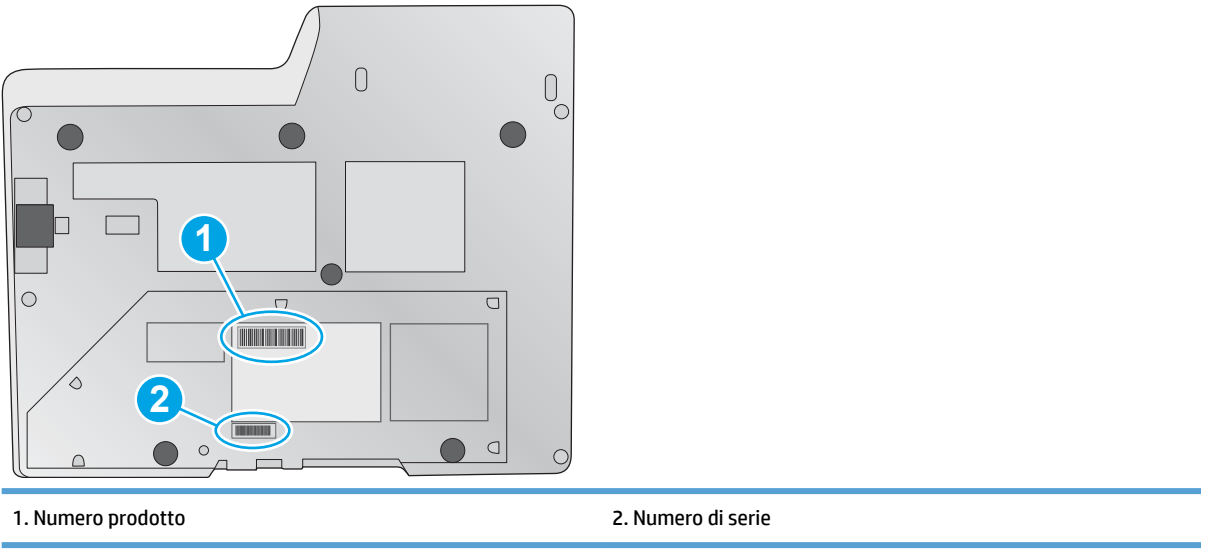

# **Vista del touch panel**

### **Struttura del menu touchscreen**

Utilizzare i pulsanti sul touch panel per avviare o annullare una scansione, così come per accendere e spegnere l'unità.

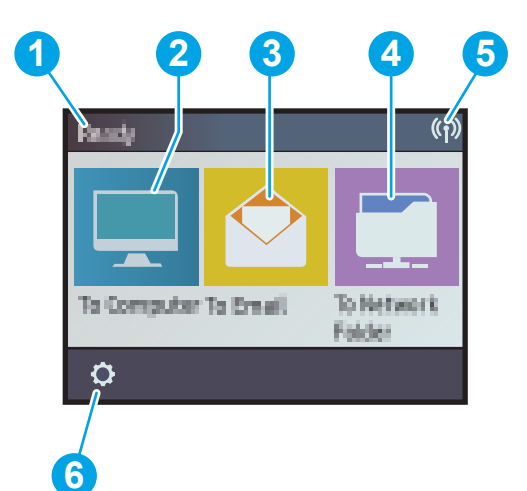

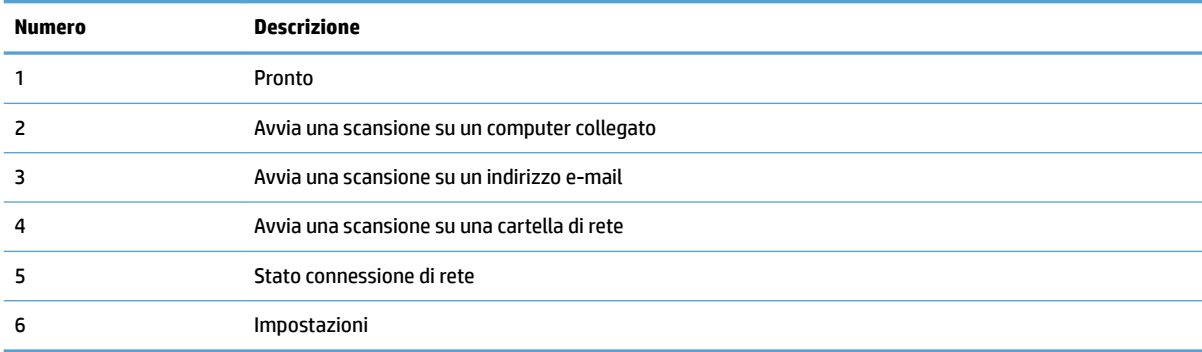

### <span id="page-11-0"></span>**Pulsanti sul touch panel**

Utilizzare i pulsanti sul touch panel per avviare o annullare una scansione, così come per accendere e spegnere l'unità.

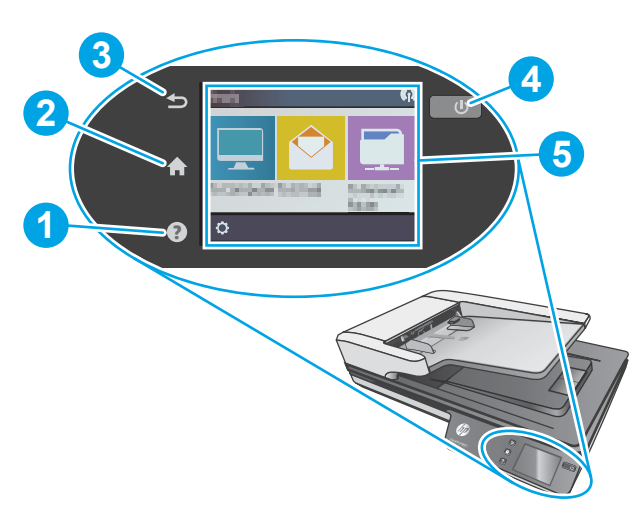

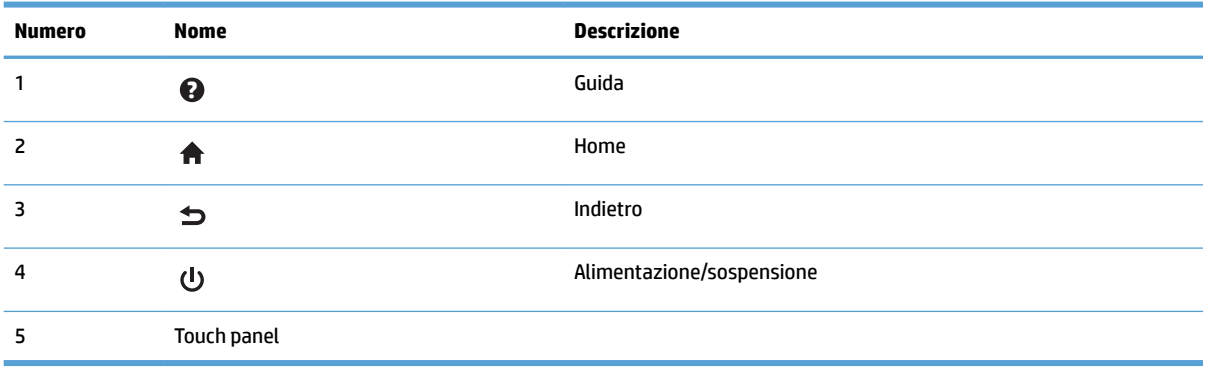

# <span id="page-12-0"></span>**2 6pecifiche del prodotto**

# <span id="page-13-0"></span>**6pecifiche tecniche**

6pecifiche tecniche dell'alimentatore automatico di documenti (ADF)

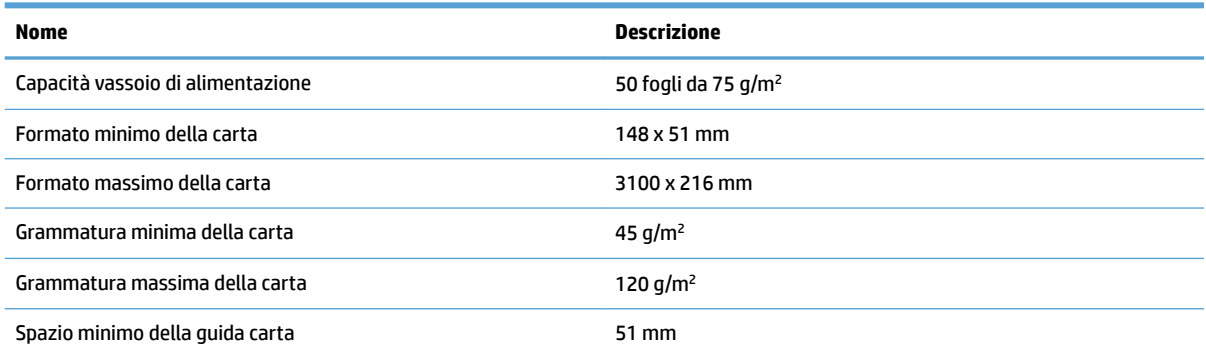

# <span id="page-14-0"></span>**Sistemi operativi supportati**

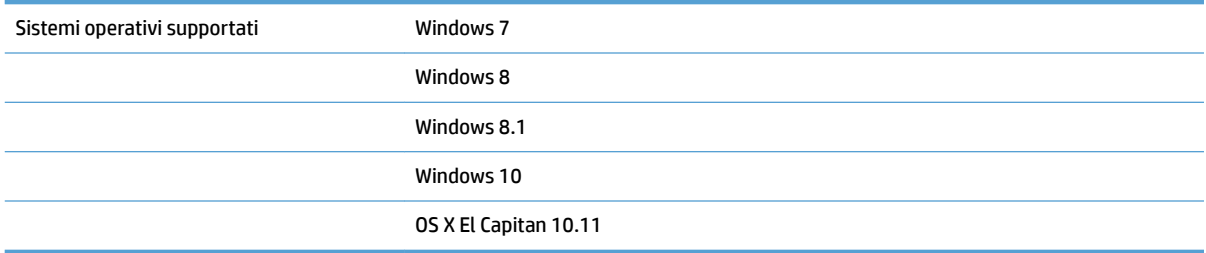

# <span id="page-15-0"></span>**Dimensioni del dispositivo**

#### **Tabella 2-1 Dimensioni del dispositivo**

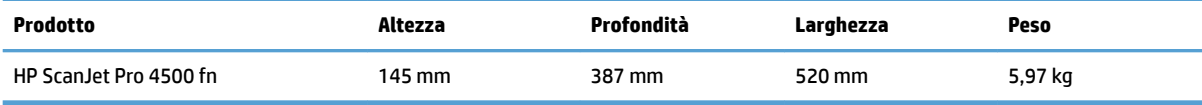

# <span id="page-16-0"></span>**Consumo energetico, specifiche elettriche ed emissioni acustiche**

Le modalità Pronto e Sospensione consentono di ridurre notevolmente il consumo di energia, grazie a un utilizzo più attento delle risorse naturali che non comporta la riduzione delle prestazioni elevate del prodotto.

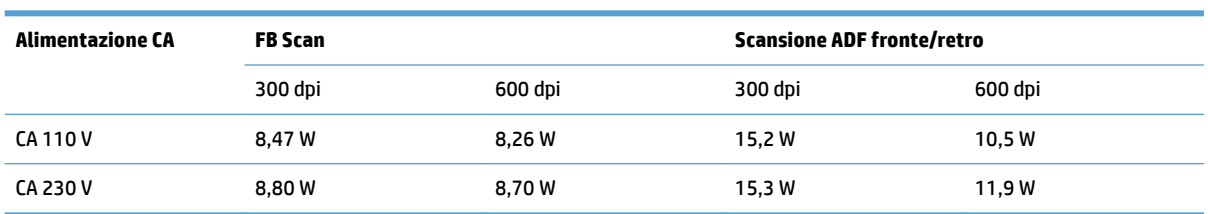

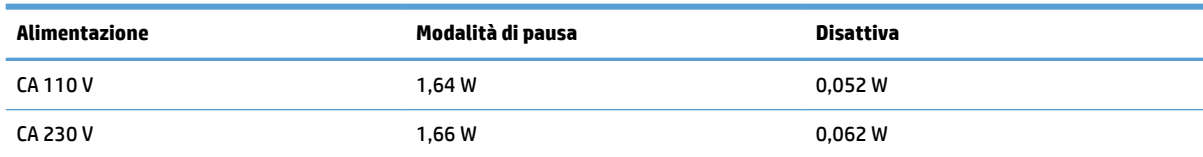

# <span id="page-17-0"></span>**Gamma di ambienti operativi**

Questo prodotto deve essere alimentato da un'unità di alimentazione contrassegnata come **LPS** o **Limited Power Source**. L'alimentatore ha una tensione nominale di 100-240 V e un'uscita CC di 32 VCC, 1,56 A, 50 W.

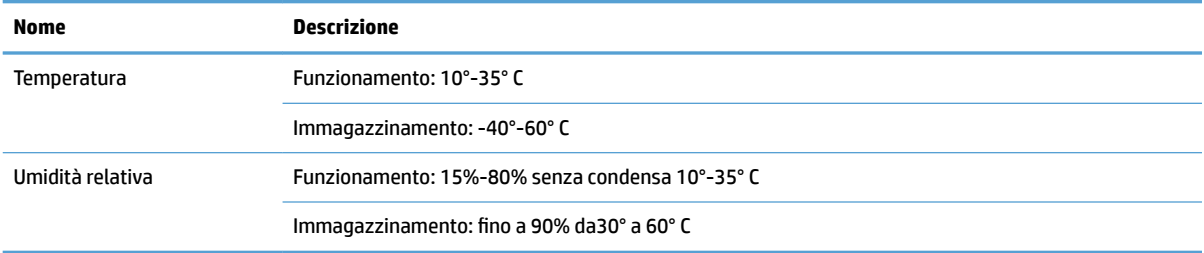

# <span id="page-18-0"></span>**Configurazione dell'hardware del prodotto e installazione del software**

## **Installazione dell'hardware**

Per le istruzioni di base sulla configurazione, consultare la Guida all'installazione in dotazione con lo scanner. Per ulteriori istruzioni, visitare il sito Web dell'assistenza HP.

Visitare il sito Web [www.hp.com/support](http://www.hp.com/support/) per una guida completa di HP all'uso dello scanner. Cercare assistenza per:

- Installazione e configurazione
- Istruzioni e uso
- Risoluzione dei problemi
- Download di aggiornamenti software
- Registrazione al forum di supporto
- Ricerca di informazioni sulla garanzia e le normative

### **Come ottenere gli aggiornamenti software**

Per gli aggiornamenti software più recenti, visitare il sito [www.hp.com/support,](http://www.hp.com/support) selezionare il proprio paese/ regione, fare clic su **Driver e download** e infine cercare il nome o codice del prodotto.

# <span id="page-19-0"></span>**Caratteristiche del prodotto**

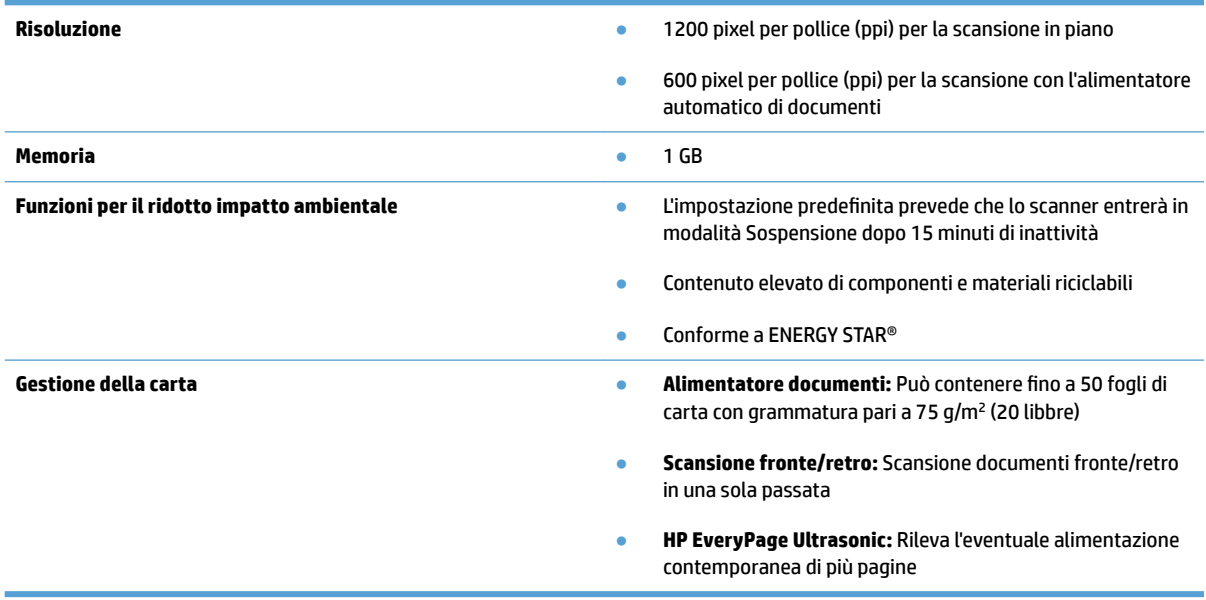

# <span id="page-20-0"></span>**Software dello scanner (Windows)**

Lo scanner HP ScanJet Pro 4500 fn1 è fornito con un'ampia varietà di driver e software di scansione per Windows, tra cui HP Scan.

### **Software per scanner HP**

Eseguire scansioni utilizzando lo scanner HP ScanJet Pro 4500 fn1.

### **Programma di utilità HP Scanner Tools**

Utilizzare il programma di utilità HP Scanner Tools per cercare le impostazioni di risparmio energia e lo stato dello scanner. Per ulteriori informazioni sulle impostazioni dello scanner, fare riferimento al file della Guida.

#### **HP TWAIN**

HP TWAIN fornisce un'interfaccia software tra l'hardware di imaging/scansione e le applicazioni software compatibili con TWAIN. Non tutti i software compatibili con TWAIN funzionano allo stesso modo e quindi, per informazioni su come eseguire le scansioni, consultare la documentazione del software che si desidera utilizzare.

### **ISIS**

ISIS (Image and Scanner Interface Specification) fornisce un'interfaccia software tra l'hardware di imaging/ scansione e le applicazioni software. I driver ISIS consentono l'interazione continua con tutti gli scanner compatibili con ISIS.

### **WIA**

WIA fornisce un'interfaccia software tra l'hardware di imaging/scansione e le applicazioni software compatibili con WIA. Non tutti i software compatibili con WIA funzionano allo stesso modo e quindi, per informazioni su come eseguire le scansioni, consultare la documentazione del software che si desidera utilizzare.

# <span id="page-21-0"></span>**Software dello scanner (OS X)**

Questo scanner è compatibile con la funzionalità Apple AirPrint-Scan. È possibile eseguire scansioni con Acquisizione immagine o altre applicazioni compatibili con ICA, senza installare altri software.

Per sfruttare tutte le funzioni dello scanner, HP consiglia di installare la soluzione di scansione fornita da HP, tra cui HP Easy Scan e Utility HP.

### **HP Easy Scan**

Consente di eseguire scansioni di documenti e foto e di gestire i collegamenti di scansione.

### **Utility HP**

Nel pannello **Manutenzione** di HP Utility viene visualizzato l'utilizzo dello scanner, la cronologia della manutenzione e all'utente viene notificata la necessità di un intervento di manutenzione. La notifica viene visualizzata in HP Utility quando si seleziona il pannello **Manutenzione**.

# <span id="page-22-0"></span>**Server Web incorporato**

Il prodotto è dotato di un server Web incorporato che consente di accedere alle informazioni sulle attività del prodotto e della rete. Tali informazioni sono visualizzate in un browser Web, come ad esempio Microsoft Internet Explorer, Mozilla Firefox o Google Chrome.

Il server Web incorporato si trova nel prodotto e non viene ospitato su un server di rete.

Il server Web incorporato fornisce un'interfaccia utilizzabile da chiunque disponga di un computer connesso in rete e di un browser Web standard. Non è necessario installare o configurare alcun software specifico, ma sul computer deve essere disponibile un browser Web supportato. Per accedere al server Web incorporato, digitare l'indirizzo IP del prodotto nella barra degli indirizzi del browser. Per trovare l'indirizzo IP, toccare l'icona di **rete** nell'angolo superiore destro della schermata iniziale, quindi toccare **Cablata (LAN)**.

# <span id="page-23-0"></span>**Impostazioni per la modalità Sospensione e lo spegnimento automatico**

Per impostazione predefinita, lo scanner attiva la modalità Sospensione dopo 15 minuti di inattività e si spegnerà automaticamente dopo due ore di inattività per risparmiare energia.

Windows: per cambiare le impostazioni di spegnimento automatico predefinite, utilizzare il touch panel o il server Web incorporato.

0S X: per cambiare le impostazioni di spegnimento automatico predefinite, utilizzare il pannello Consumo energetico.

- **1.** Avviare HP Utility.
- **2.** Fare clic sull'icona **Energia**.
- **3.** Selezionare l'impostazione **Modalità lamp**.
- **4.** Selezionare un'impostazione per l'ora di spegnimento automatico dalla casella di riepilogo a discesa **Spegnimento automatico dello scanner:** .

# <span id="page-24-0"></span>**3 Uso dello scanner**

Le sezioni che seguono spiegano come caricare gli originali ed eseguire la scansione.

# <span id="page-25-0"></span>**Caricamento degli originali**

Nei seguenti argomenti viene descritto il caricamento degli originali nell'alimentatore di documenti e sul piano dello scanner.

### **Suggerimenti per il caricamento dei documenti**

- $\bullet$  La capacità massima dell'alimentatore documenti è pari a 50 fogli con grammatura di 75 g/m<sup>2</sup> (20 libbre). Se si utilizza una carta con una grammatura superiore, la capacità massima diminuisce.
- Assicurarsi che i documenti soddisfino i seguenti requisiti:

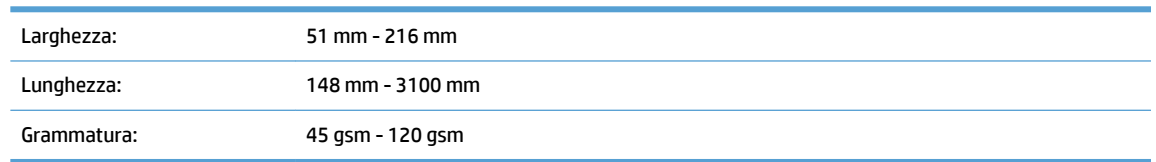

La scansione dei seguenti tipi di documenti potrebbe causare inceppamenti della carta o danneggiare i documenti.

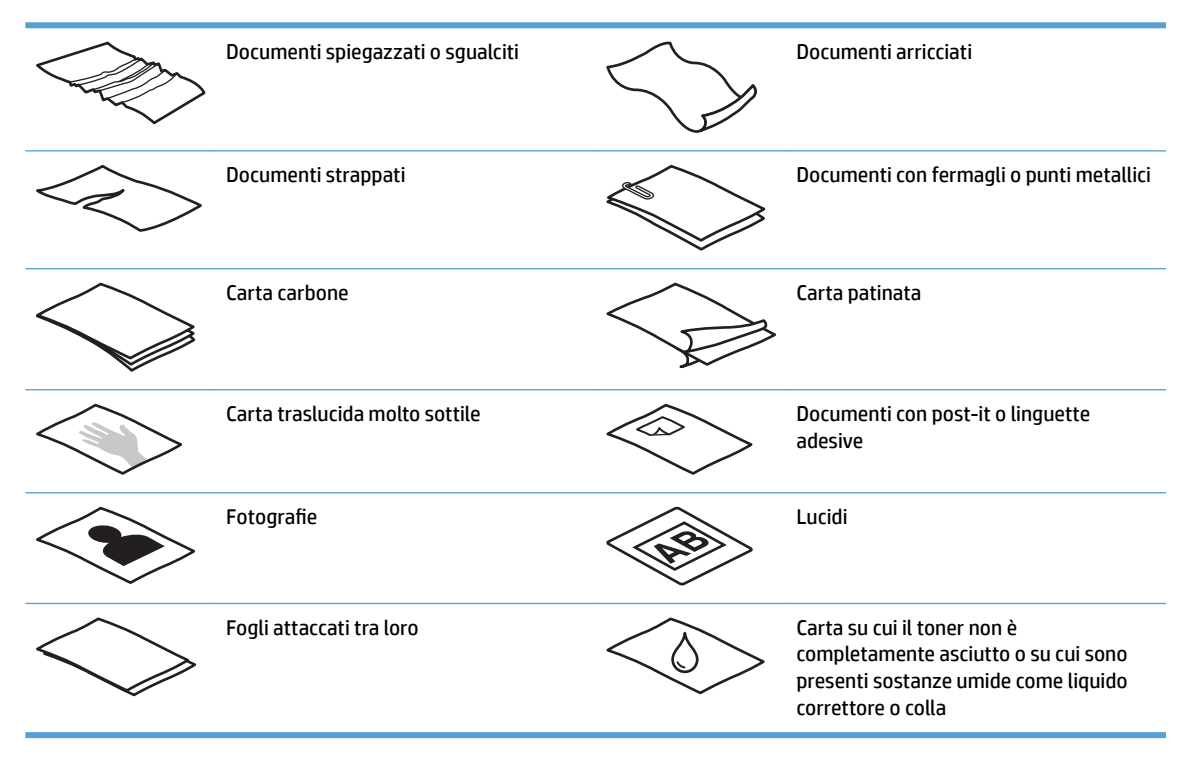

- Eliminare eventuali pieghe o arricciature dai documenti prima di posizionarli nell'alimentatore. Se il bordo di entrata del documento è piegato o arricciato, potrebbe verificarsi un inceppamento della carta.
- Per acquisire documenti fragili (come foto o documenti su carta sgualcita o molto leggera), posizionare il documento sul vetro dello scanner a superficie piana.
- Assicurarsi che il portello dell'alimentatore di documenti sia chiuso correttamente.
- Regolare le guide della carta in base alla larghezza dei documenti. Assicurarsi che le guide della carta tocchino i bordi dell'originale. Se tra le guide della carta e i bordi del documento è presente uno spazio, l'immagine acquisita tramite scansione potrebbe risultare alterata.

# <span id="page-26-0"></span>**Formati carta supportati**

Formati di carta supportati per l'alimentatore automatico di documenti:

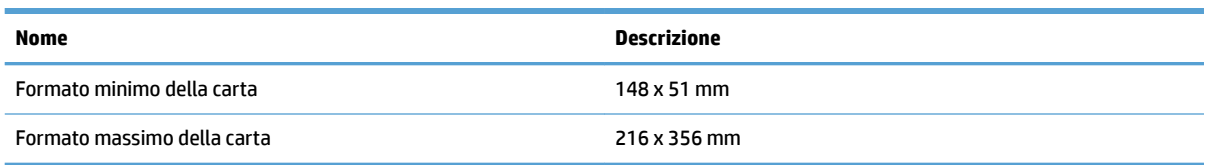

#### Formati di carta supportati per lo scanner a superficie piana:

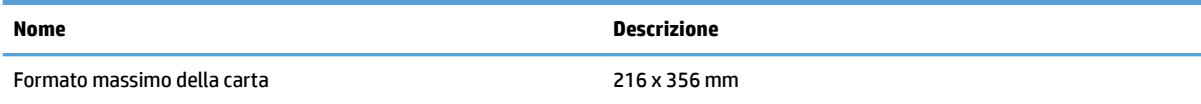

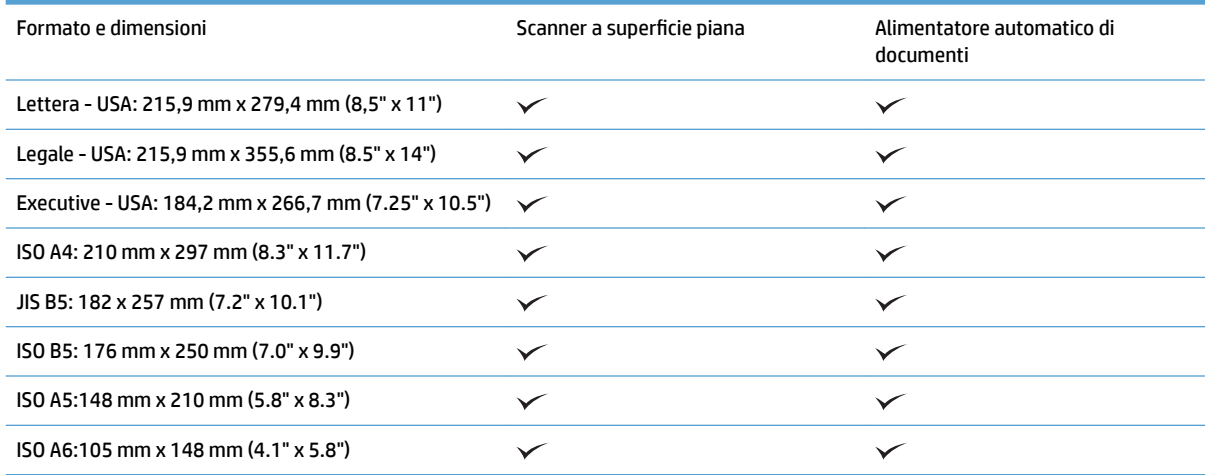

## **Caricare la carta nel vassoio di alimentazione dell'alimentatore automatico di documenti (ADF).**

- Introduzione
- [Linee guida necessarie prima di caricare i documenti](#page-27-0)
- [Metodo di caricamento dei documenti](#page-28-0)
- [Caricamento di documenti dello stesso formato](#page-28-0)

#### **Introduzione**

Il presente documento fornisce le istruzioni sul caricamento di documenti dello stesso formato e di formato misto nel vassoio di alimentazione dell'alimentatore automatico di documenti (ADF) di uno scanner a superficie piana HP ScanJet.

- <span id="page-27-0"></span>Documenti con lo stesso formato e larghezza carta sono documenti dello stesso formato.
- Documenti con larghezza o lunghezza carta diversa sono documenti di dimensioni miste, ad esempio, formato Legale, formato Lettera e di controllo.

### **Linee guida necessarie prima di caricare i documenti**

Prima di caricare i documenti nel vassoio di alimentazione dell'ADF, assicurarsi di attenersi alle seguenti linee guida:

- Caricare il tipo e il formato di carta corretti nel vassoio di alimentazione dell'ADF. Fare riferimento alla sezione dei tipi di carta supportati per le capacità della carta.
- Stendere eventuali pieghe o arricciature nelle pagine per evitare inceppamenti della carta.
- Controllare le pagine per rimuovere eventuali punti metallici, graffette o note adesive.

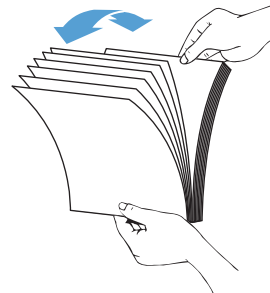

**Figura 3-1** Smazzare le pagine del documento

- Regolare le guide della carta in base alla larghezza del documento. Se tra le guide della carta e i bordi del documento è presente uno spazio, l'immagine acquisita tramite scansione potrebbe risultare disallineata.
- **W** NOTA: quando si caricano documenti di piccole dimensioni come gli assegni, posizionare il bordo più lungo parallelo alle guide della larghezza della carta.

**Figura 3-2** Regolare le guide della carta

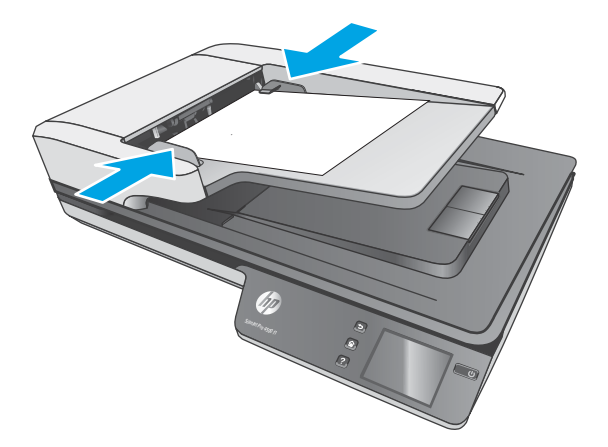

### <span id="page-28-0"></span>**Metodo di caricamento dei documenti**

Determinare il tipo di documenti da caricare nel vassoio di alimentazione dell'ADF, quindi utilizzare uno dei seguenti metodi:

- Caricamento di documenti dello stesso formato
- [Caricamento dei documenti sul piano di scansione](#page-29-0)

**W NOTA:** per acquisire documenti fragili (come foto o documenti su carta sgualcita o molto leggera), posizionare il documento sul piano di scansione con il lato da acquisire rivolto verso il basso.

#### **Caricamento di documenti dello stesso formato**

Fare riferimento alla sezione [Linee guida necessarie prima di caricare i documenti](#page-27-0), quindi attenersi alla seguente procedura per caricare i documenti dello stesso formato nel vassoio di alimentazione dell'ADF:

**1.** Picchiettare il bordo lungo delle pagine su una superficie piana, quindi ruotare e picchiettare il bordo superiore delle pagine dei documenti per allinearne i bordi.

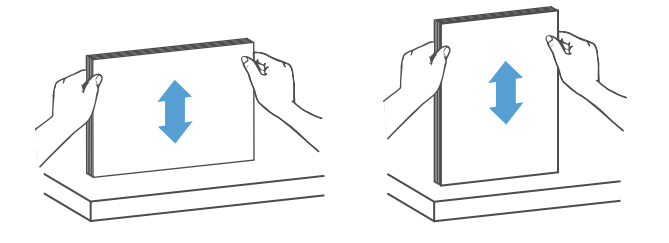

- **2.** Caricare le pagine con il lato principale rivolto verso l'alto e inserendo il bordo superiore delle pagine nel vassoio di alimentazione dell'ADF.
- **X NOTA:** non battere il bordo della risma di documenti e non far cadere la risma di carta nel vassoio di alimentazione dell'ADF.

**Figura 3-3** Caricare le pagine dello stesso formato nel vassoio di alimentazione dell'ADF

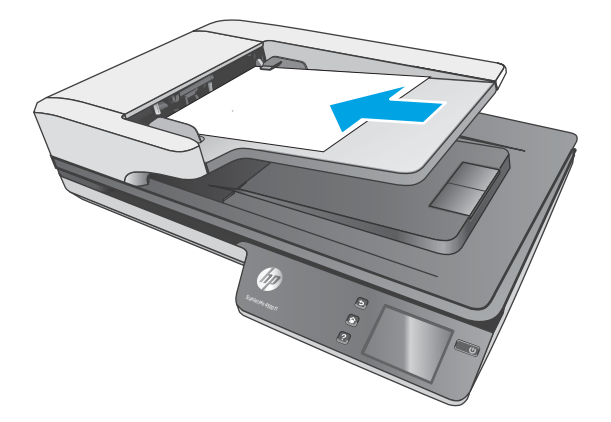

**3.** Regolare le guide della carta in base alla larghezza dei documenti.

<span id="page-29-0"></span>**W** NOTA: assicurarsi di non spingere troppo le guide della carta per non piegare i documenti.

I documenti sono pronti per la scansione.

# **Caricamento dei documenti sul piano di scansione**

- **1.** Aprire il coperchio dello scanner.
- **2.** Caricare il documento sul piano in vetro dello scanner con la parte da acquisire rivolta verso il basso in base agli indicatori sul prodotto.
- **3.** Chiudere il coperchio dello scanner. A questo punto, il documento è pronto per la scansione.

# <span id="page-30-0"></span>**Avvio di una scansione dall'hardware**

### **Scansione su computer**

Per eseguire scansioni su computer, attenersi alla procedura seguente:

- **1.** Collocare il documento sul vetro dello scanner o nell'alimentatore automatico di documenti.
- **2.** Premere **Su computer** sul touch panel dello scanner.
- **3.** Sullo scanner viene visualizzato un elenco dei computer su cui è installato il software HP e che sono abilitati per la ricezione di scansioni dallo scanner. Selezionare un computer per ricevere la scansione.
- **4.** Selezionare il collegamento di scansione da eseguire (ad esempio, scansione su PDF) sul touch panel dello scanner.
- **5.** Premere **Scansione**. La scansione viene inviata al computer selezionato.

### **Scansione su una posizione di rete**

Per eseguire scansioni su una posizione di rete, attenersi alla procedura seguente:

- **1.** Caricare il documento sul vetro dello scanner o nell'alimentatore automatico di documenti.
- **2.** Selezionare **Su cartella di rete** nella schermata iniziale.
- **3.** Seguire le opzioni di destinazione della scansione visualizzate sullo schermo.
- **4.** Selezionare **Scansione**.

**MOTA:** se i documenti sono stati caricati in un'origine ma non nell'altra, lo scanner eseguirà la scansione solo da tale origine. Ad esempio, se è presente un documento nell'alimentatore automatico di documenti ma non sul piano di vetro dello scanner, lo scanner eseguirà la scansione dall'alimentatore automatico di documenti.

**MOTA:** se i documenti sono stati caricati in un'origine ma non nell'altra, lo scanner eseguirà la scansione solo da tale origine. Ad esempio, se è presente un documento nell'alimentatore automatico di documenti ma non sul piano di vetro dello scanner, lo scanner eseguirà la scansione dall'alimentatore automatico di documenti.

# <span id="page-31-0"></span>**Uso del software di scansione (Windows)**

Nei seguenti argomenti viene descritto come utilizzare il software di scansione.

### **Gestione dei collegamenti di scansione**

I collegamenti di scansione rappresentano un metodo rapido ed efficace per selezionare le impostazioni delle attività di scansione utilizzate più spesso.

● Utilizzare il software HP Scan per creare e modificare i collegamenti di scansione.

### **Visualizzazione dei collegamenti di scansione**

Per visualizzare i collegamenti di scansione esistenti, aprire HP Scan. I collegamenti di scansione esistenti verranno visualizzati in un elenco a sinistra.

### **Creazione dei collegamenti di scansione**

Per creare un nuovo collegamento di scansione, procedere come descritto di seguito:

- **1.** Aprire il software di scansione HP Scan.
- **2.** Fare clic su **Crea nuovo collegamento di scansione**.
- **3.** Immettere un nome per il nuovo collegamento.
- **4.** Scegliere se creare il nuovo collegamento dalle impostazioni correnti o da un collegamento preesistente.
- **5.** Fare clic su **Crea**.
- **6.** 0odificare le impostazioni per il nuovo collegamento di scansione. Fare clic su **Altro** per ulteriori impostazioni.
- **7.** Fare clic sull'icona **Salva** accanto al nome del nuovo collegamento nell'elenco dei collegamenti per salvare le modifiche al collegamento, oppure fare clic sull'icona **Annulla** per annullare le modifiche

### **0odificare i collegamenti (solo Windows)**

Per modificare un collegamento di scansione, procedere come descritto di seguito:

- **1.** Aprire il software di scansione HP Scan.
- **2.** Selezionare un collegamento da modificare dall'elenco a sinistra.
- **3.** Selezionare le impostazioni sul lato destro della schermata. Fare clic su **Altro** per ulteriori impostazioni.
- **4.** Fare clic sull'icona **Salva** a destra del nome del collegamento per salvare le modifiche

### **Scansione in un'immagine (Windows)**

- **1.** Caricare il documento nell'alimentatore o sul vetro dello scanner a superficie piana.
- **2.** Aprire il software HP Scan.
- **3.** Selezionare **Salva come JPEG** o **Invia tramite e-mail come JPEG** e fare clic su **Scansione**.

**-oppure-**

Scegliere un altro collegamento di scansione, modificare il **Tipo di elemento** in **Foto**, selezionare un file di immagine dall'elenco a discesa **Tipo di file** e fare clic su **Scansione**.

### <span id="page-32-0"></span>**Scansione in un file PDF (Windows)**

- **1.** Caricare il documento nell'alimentatore o sul vetro dello scanner a superficie piana.
- **2.** Aprire il software HP Scan.
- **3.** Selezionare **Salva come PDF** o **Invia tramite e-mail come PDF** e fare clic su **Scansione**.

#### **-oppure-**

Scegliere un altro collegamento di scansione, selezionare PDF dall'elenco a discesa **Tipo di file** e fare clic su **Scansione**.

### **Scansione di testo per la modifica (OCR) (Windows)**

Il software dello scanner HP utilizza il riconoscimento ottico dei caratteri (OCR) per convertire il testo di una pagina in testo editabile su un computer. Il software OCR viene fornito con il software HP Scan e ReadIris Pro. Per informazioni sull'uso del software OCR, vedere la sezione **Scansione di testo per la modifica** nella Guida online.

### **Scansione in un'e-mail (Windows)**

**W** NOTA: per eseguire la scansione in un'e-mail, verificare che sia disponibile una connessione a Internet.

- **1.** Caricare il documento nell'alimentatore di documenti o sul vetro dello scanner a superficie piana in base agli indicatori.
- **2.** Aprire il software HP Scan.
- **3.** Selezionare **Invia tramite e-mail come PDF** o **Invia tramite e-mail come JPEG** e fare clic su **Scansione**.

#### **-oppure-**

Scegliere un altro collegamento di scansione e selezionare **Invia tramite e-mail** dall'elenco a discesa **Invia a**, quindi fare clic su **Scansione**.

### **Invio al cloud (Windows)**

**BY NOTA:** per eseguire una scansione su cloud, verificare che sia disponibile una connessione a Internet.

- **1.** Caricare il documento nell'alimentatore di documenti o sul vetro dello scanner a superficie piana in base agli indicatori.
- **2.** Aprire il software HP Scan.
- **3.** Selezionare **Invia al cloud**, quindi selezionare la destinazione del file, ad esempio OneDrive, Google Drive o DropBox.
- **4.** Selezionare **Crea scansione**.

### **Scansione di documenti lunghi o molto lunghi (Windows)**

Per impostazione predefinita, lo scanner rileva automaticamente il formato della pagina con la selezione di **Rilevamento automatico del formato** per le lunghezze inferiori o uguali a 356 mm.

<span id="page-33-0"></span>Per i documenti lunghi o molto lunghi, selezionare **Lungo (8.5 x 34")** o **Molto lungo (8.5 x 122")** dall'elenco a discesa del formato pagina nelle impostazioni del collegamento di scansione.

**X** NOTA: Quando si utilizza l'impostazione per le pagine lunghe o molto lunghe, non è possibile acquisire più di una pagina alla volta.

Se lo scanner è impostato per la scansione di pagine lunghe o molto lunghe, verrà eseguita la scansione di una pagina alla volta. L'uso di questa impostazione per la scansione di pagine con formati standard rallenta il processo, pertanto se ne consiglia l'utilizzo solo per la scansione di pagine superiori a 356 mm.

### **Rilevamento di errata alimentazione**

La funzione di rilevamento di errata alimentazione (più fogli insieme) interrompe l'operazione di scansione se rileva più pagine contemporaneamente nell'alimentatore dello scanner. Questa funzione è attivata per impostazione predefinita

La disattivazione di questa funzione potrebbe essere utile durante la scansione:

- Si sta eseguendo la scansione di moduli compositi (scelta sconsigliata da HP).
- Si sta eseguendo la scansione di documenti su cui sono presenti etichette o note adesive.

**X** NOTA: utilizzare l'interfaccia utente ISIS o WIA per abilitare il rilevamento alimentazione multipla durante la scansione da software non HP.

### **Scansione quotidiana**

Il collegamento **Scansione quotidiana** consente agli utenti di definire e salvare un collegamento di scansione per le esigenze quotidiane. Le seguenti **Impostazioni dei collegamenti di scansione** sono personalizzabili quando è selezionato il collegamento **Scansione quotidiana**:

- **Tipo di elemento**
- **Lati pagina**
- **Formato pagina**
- **Modalità colore**
- **Destinazione**/**Tipo di file**

### **Eliminazione dei colori da un documento (Windows)**

È possibile eliminare un canale colore (rosso, verde o blu) o fino a tre colori specifici Per i colori specifici l'impostazione della sensibilità consente di specificare il livello di approssimazione con il quale il colore specificato deve essere acquisito.

L'eliminazione dei colori dalla scansione può ridurre le dimensioni del file di scansione e migliorare i risultati del riconoscimento ottico dei caratteri (OCR).

Per selezionare i colori da eliminare da una scansione in un profilo di Software di scansione documenti avanzata HP, fare quanto segue:

- **1.** Aprire il software di scansione HP Scan.
- **2.** Eseguire la scansione di una pagina di esempio con i colori da eliminare, nel visualizzatore.
- <span id="page-34-0"></span>**3.** Fare clic sul pulsante **Altro**, quindi sulla scheda **Immagine** e selezionare la funzione di **Esclusione colore**.
- **4.** Attivare un colore da escludere e selezionarlo dall'anteprima utilizzando lo strumento Preleva colore. Assicurarsi di salvare i colori.

Possono essere selezionate solo le opzioni per l'eliminazione del colore disponibili per lo scanner.

Per informazioni sulle impostazioni di eliminazione dei colori, fare riferimento alla guida in linea del software di scansione utilizzato.

### **Rilevamento automatico del formato pagina (Windows)**

Il software HP Scan è in grado di rilevare automaticamente il formato della pagina tramite l'opzione **Rilevamento automatico del formato**. Quando si utilizza l'opzione **Rilevamento automatico del formato**, l'immagine acquisita viene ritagliata fino all'adeguamento al formato della pagina rilevata e l'eventuale contenuto alterato viene raddrizzato.

### **Rilevamento automatico del colore (Windows)**

È possibile utilizzare questa funzione per ridurre le dimensioni del file acquisito salvando solo le pagine contenenti colore come scansioni a colori e salvando tutte le altre pagine come scansioni in bianco e nero.

Per rilevare automaticamente il colore in un'immagine acquisita, fare quanto segue:

- **1.** Aprire il software di scansione HP Scan.
- **2.** Selezionare una scelta rapida per la scansione.
- **3.** Fare clic sulla casella di riepilogo a discesa **Modalità colore** e quindi selezionare il **Rilevamento automatico colore**.
- **4.** Per regolare la sensibilità del **Rilevamento automatico colore** e le impostazioni della modalità di output, fare clic su **Altro**, selezionare **Immagine**, quindi fare clic sulla casella di riepilogo a discesa **Rilevamento automatico colore** .

**X** NOTA: per informazioni sulle impostazioni di rilevamento automatico dei colori, consultare la guida in linea per il software di scansione utilizzato.

Utilizzare l'interfaccia utente ISIS o WIA per rilevare automaticamente il colore durante la scansione da software non HP.

### **Scansione in modalità bianco e nero ottimizzata per il testo (Windows)**

Utilizzare questa funzione per migliorare l'immagine acquisita durante la scansione di testo in bianco e nero. Per utilizzare questa funzione, procedere come descritto di seguito:

- **1.** Aprire il software HP Scan.
- **2.** Selezionare una scelta rapida per la scansione.
- **3.** Fare clic su **Altro**, selezionare la scheda **Immagine**, quindi selezionare **Soglia**.
- **4.** Selezionare **Migliora contenuti**, quindi fare clic su **OK**.

# <span id="page-35-0"></span>**Raddrizza automaticamente le immagini acquisite (Windows)**

Windows: Utilizzare la funzione di **raddrizzamento automatico** per raddrizzare il contenuto inclinato rispetto alle dimensioni della pagina nel documento di origine. Utilizzare la funzione di **rilevamento automatico del formato** per raddrizzare le immagini delle pagine che possono essersi inclinate durante il processo di scansione.

- **1.** Aprire il software HP Scan.
- **2.** Selezionare una scelta rapida per la scansione.
- **3.** Fare clic su **Altro**, selezionare la scheda **Documento** e selezionare **Raddrizza contenuto**.

### **Scansione mediante altri software di scansione (Windows)**

Lo scanner di rete di HP ScanJet Pro 4500 fn1 supporta anche le seguenti applicazioni di terze parti:

- **•** Applicazione Pro-OCR ReadIris.
- Applicazione per biglietti da visita Cardiris.
- Applicazioni di terze parti che supportano TWAIN, ISIS e WIA.

# <span id="page-36-0"></span>**Uso del software di scansione (OS X)**

Nei seguenti argomenti viene descritto come eseguire una scansione utilizzando il software HP Easy Scan.

### **HP Easy Scan (OS X)**

- **1.** Collocare il documento sul vetro dello scanner o nell'alimentatore di documenti.
- **2.** Nella cartella **Applicazioni**, fare doppio clic sull'icona **HP Easy Scan**.
- **3.** Confermare che il dispositivo ScanJet Pro 4500 fn1 è lo scanner selezionato.
- **4.** Selezionare la preimpostazione appropriata per il processo di scansione.
- **5.** Fare clic sul pulsante **Scansione**.
- **6.** Una volta eseguita la scansione di tutte le pagine, fare clic su **File**, quindi su **Salva**.
- **7.** 6pecificare il formato e il percorso di salvataggio, quindi fare clic su **Salva**.

## **Scansione da altre applicazioni (OS X)**

È ora possibile acquisire un'immagine direttamente in qualsiasi applicazione compatibile con ICA. Nell'applicazione, cercare le opzioni per importare o acquisire immagini da uno scanner.

**WE NOTA:** Il software HP non supporta la scansione TWAIN. Se l'applicazione dispone di funzioni per l'importazione o l'acquisizione ma lo scanner HP non è presente nell'elenco, è possibile che l'applicazione cerchi solo gli scanner che supportano TWAIN.

# <span id="page-37-0"></span>**Suggerimenti per la scansione**

# **Ottimizzazione della scansione e della velocità delle operazioni**

Il tempo totale di scansione è influenzato da varie impostazioni. Per ottimizzare le prestazioni di scansione, tenere presente quanto segue.

- Per ottimizzare le prestazioni, accertarsi che il computer sia conforme ai requisiti di sistema consigliati. Per visualizzare i requisiti di sistema minimi e consigliati, vedere [www.hp.com](http://www.hp.com), quindi cercare il modello di scanner e la parola **specifiche**.
- Il salvataggio di un'immagine acquisita in formato ricercabile (ad esempio, un PDF ricercabile) richiede più tempo rispetto al salvataggio di un formato immagine, in quanto l'immagine acquisita deve essere analizzata dal riconoscimento ottico dei caratteri (OCR). Prima di selezionare un formato di scansione ricercabile, verificare che sia effettivamente necessario.
- Se si esegue la scansione con una risoluzione maggiore rispetto a quella necessaria, la scansione sarà più lenta e il file creato sarà più grande, ma senza che ciò porti alcun vantaggio. Per le scansioni ad alta risoluzione, impostare la risoluzione di scansione su un livello più basso per aumentare la velocità di scansione.

## **Scansione di originali fragili**

Per acquisire documenti fragili (come foto o documenti su carta sgualcita o molto leggera), posizionare il documento sul vetro dello scanner a superficie piana con il lato da acquisire rivolto verso il basso.

# <span id="page-38-0"></span>**4 Cura e manutenzione**

Questa sezione contiene informazioni su come avere cura ed eseguire la manutenzione dello scanner. Per le informazioni più recenti relative alla manutenzione, vedere [www.hp.com/support.](http://www.hp.com/support)

- [Test e calibrazione dello schermo a sfioramento](#page-39-0)
- [Pulizia del prodotto](#page-40-0)
- [Parti di ricambio](#page-42-0)
- [Ordine di parti di ricambio](#page-45-0)

# <span id="page-39-0"></span>**Test e calibrazione dello schermo a sfioramento**

Per provare e calibrare il touchscreen, effettuare le seguenti operazioni:

- **1.** Selezionare **Impostazioni**.
- **2.** Selezionare **Display**.
- **3.** Scorrere in basso e selezionare **Ricalibrazione schermo**.
- **4.** Seguire le istruzioni visualizzate sullo schermo per eseguire la calibrazione.
- **5.** Al termine del processo, viene visualizzato il messaggio **Ricalibrazione completata**.

# <span id="page-40-0"></span>**Pulizia del prodotto**

La pulizia periodica dello scanner garantisce scansioni di alta qualità. La cura necessaria dipende da vari fattori, come la frequenza di utilizzo e l'ambiente. La pulizia ordinaria deve essere eseguita in base alla necessità.

### **Pulizia del vetro dello scanner**

Pulire periodicamente il piano di vetro dello scanner, inclusi eventuali detriti o polvere se presenti.

Assicurarsi di possedere i seguenti elementi prima della pulizia:

- Panni privi di pelucchi o in microfibra
- Pulitore per vetro o acqua pulita

**ATTENZIONE:** evitare i detergenti contenenti abrasivi, l'acetone, il benzene e il tetracloruro di carbonio che possono danneggiare il piano di vetro di scansione.

Evitare inoltre l'alcool isopropilico perché può lasciare delle striature sul vetro.

Per pulire il piano di vetro dello scanner, procedere come descritto di seguito:

**1.** Sollevare l'alimentatore di documenti.

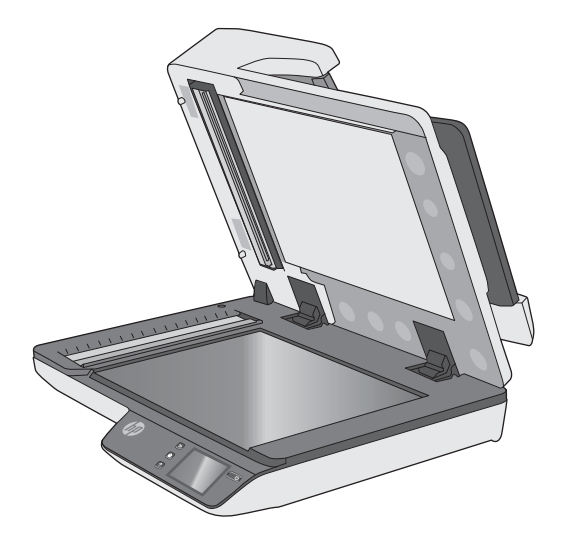

**2.** Utilizzare un panno pulito e privo di pelucchi inumidito con acqua o spruzzare il detergente per vetri su un panno pulito e privo di pelucchi e quindi pulire accuratamente il piano di vetro dello scanner a superficie piana.

**ATTENZIONE:** non spruzzare il detergente direttamente sul vetro dello scanner poiché potrebbero verificarsi danni permanenti.

**3.** Asciugare il piano di vetro con un panno asciutto, morbido e senza pelucchi.

**X NOTA:** assicurarsi di asciugare completamente il piano di vetro dello scanner.

**4.** Accendere lo scanner.

Lo scanner è ora pronto per il normale utilizzo.

# <span id="page-41-0"></span>**Pulizia delle strisce di scansione**

Per pulire i componenti delle strisce di scansione, procedere come descritto di seguito:

- **1.** Premere il pulsante di accensione/spegnimento per spegnere lo scanner e scollegare il cavo USB e l'alimentatore dallo scanner.
- **2.** Sollevare l'alimentatore di documenti.
- **3.** Pulire le strisce di scansione con un panno morbido e privo di lanugine, inumidito con un apposito detergente delicato.

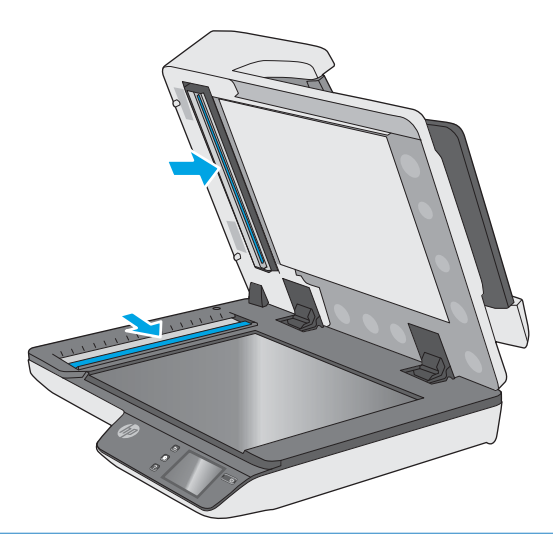

**ATTENZIONE:** per pulire le strisce di scansione utilizzare solo detergenti per vetri. Evitare detergenti che contengono sostanze abrasive, acetone, benzene e tetracloruro di carbonio perché possono danneggiarle. Evitare inoltre l'alcool isopropilico perché può lasciare delle striature sulle strisce di scansione.

Non spruzzare il detergente per vetri direttamente sulle strisce di scansione.

- **4.** Asciugare le strisce di scansione con un panno asciutto, morbido e privo di pelucchi. Pulire le strisce di materiale riflettente, grigio su ciascuna striscia.
- **5.** Chiudere l'alimentatore di documenti, ricollegare il cavo USB e l'alimentazione allo scanner, quindi premere il pulsante di accensione/spegnimento per accendere lo scanner. Lo scanner è ora pronto per il normale utilizzo.

# <span id="page-42-0"></span>**Parti di ricambio**

La sostituzione dei componenti in base alle necessità aiuta a garantire scansioni di alta qualità. I componenti devono essere sostituiti quando indicato dal server Web incorporato o dal touch panel oppure se lo scanner non funziona correttamente. Il Kit di ricambio rulli ADF per HP ScanJet Pro 4500 fn1 include i seguenti componenti sostitutivi:

- Coperchio rullo
- Rulli di separazione
- Modulo rullo di prelievo

Il kit di ricambio include inoltre istruzioni dettagliate per la sostituzione di ognuno dei componenti.

## **Sostituire i rulli di separazione e il coperchio**

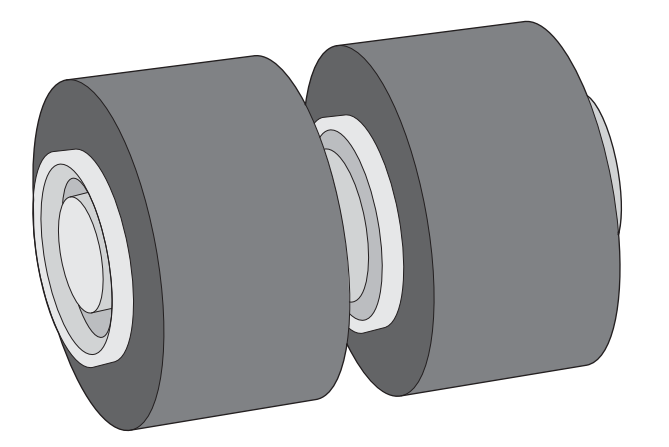

Sostituire i rulli di separazione se si verifica una delle condizioni seguenti:

- Windows: quando la finestra di dialogo **Manutenzione consigliata** indica che è necessario un intervento di manutenzione.
- Se nello scanner rimangono di frequente documenti inceppati.

**<sup>2</sup> NOTA:** Dal momento che il kit di ricambio dei rulli è un materiale di consumo, non è coperto dalla garanzia, né dai contratti di assistenza tecnica standard.

Per sostituire i rulli di separazione, procedere come descritto di seguito:

**1.** Premere il pulsante di accensione/spegnimento per spegnere lo scanner e scollegare il cavo USB e l'alimentatore dallo scanner.

**2.** Sganciare e aprire l'alimentatore di documenti.

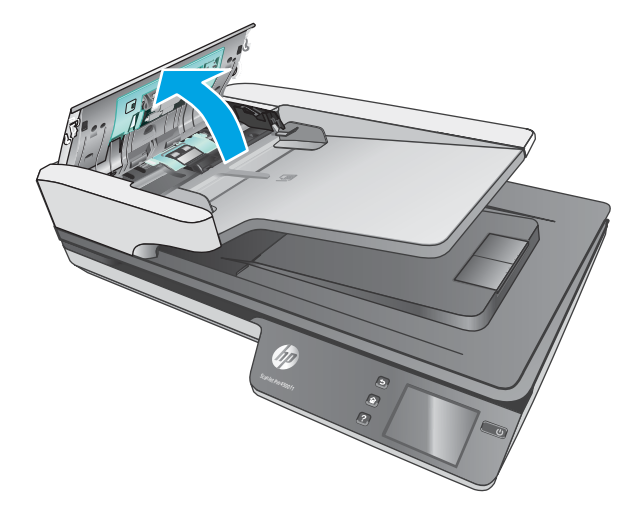

**3.** Stringere le linguette ai lati del coperchio del rullo e sollevare verso l'alto il coperchio del rullo per rimuoverlo.

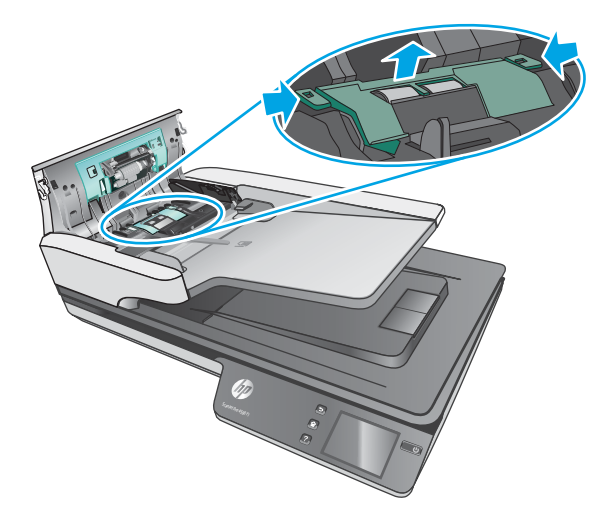

<span id="page-44-0"></span>**4.** Estrarre e sostituire i rulli come descritto nelle istruzioni fornite con il kit di sostituzione.

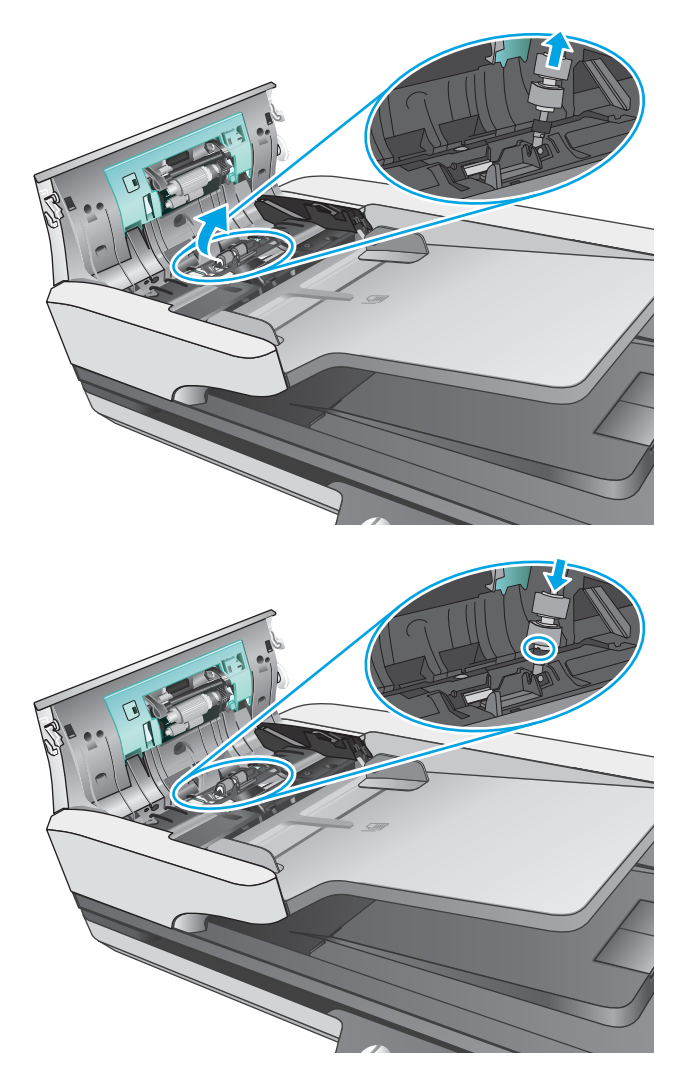

**5.** Sostituire il coperchio del rullo, quindi procedere con la sostituzione del modulo del rullo di prelievo.

# **Sostituzione del modulo del rullo di prelievo**

**1.** Stringere le linguette ai lati del coperchio del rullo, quindi abbassare il coperchio del rullo.

<span id="page-45-0"></span>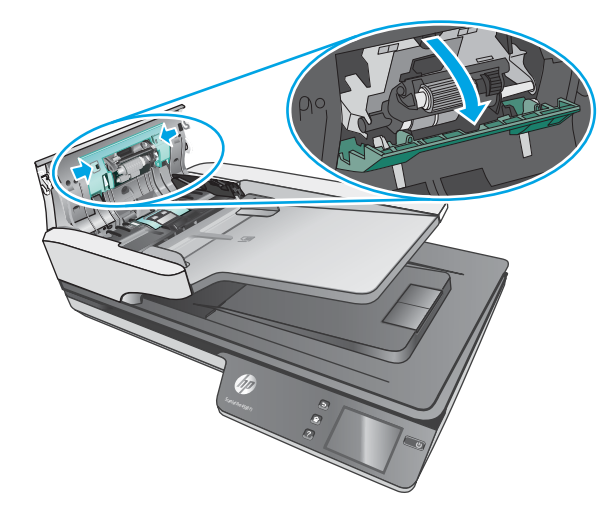

**2.** Rimuovere l'asta del rullo dal supporto e rimuovere il modulo del rullo.

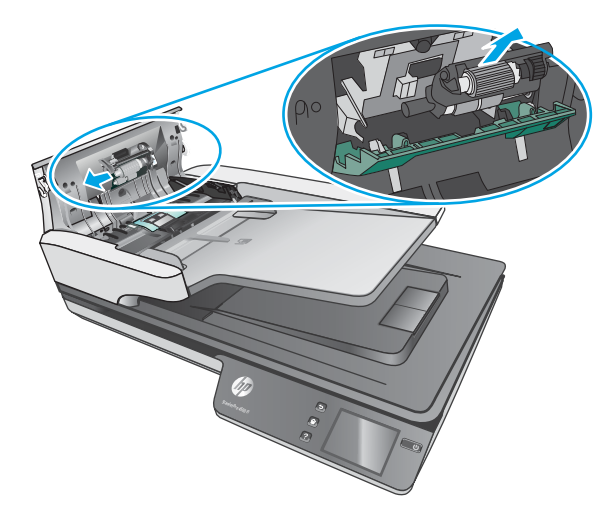

- **3.** Sostituire il modulo dei rulli di prelievo come descritto nelle istruzioni fornite con il kit di sostituzione.
- **4.** Chiudere il portello dell'alimentatore di documenti. Ricollegare il cavo USB e il cavo di alimentazione allo scanner.
- **5.** Premere il pulsante di accensione/spegnimento per accendere lo scanner.

# **Ordine di parti di ricambio**

Per ordinare componenti per la manutenzione, visitare il sito Web dedicato alle parti dello scanner HP all'indirizzo [www.hp.com/buy/parts](http://www.hp.com/buy/parts).

# <span id="page-46-0"></span>**5 Risoluzione dei problemi**

Questa sezione fornisce le soluzioni ai problemi più comuni dello scanner.

Per informazioni aggiuntive sulla risoluzione dei problemi, consultare la Guida del programma di scansione HP utilizzato.

# <span id="page-47-0"></span>**Suggerimenti di base per la risoluzione dei problemi**

Semplici problemi come le strisce di scansione sporche o i cavi lenti possono essere la causa di una scarsa qualità delle scansioni, di un funzionamento anomalo o del malfunzionamento dello scanner. In caso di problemi durante le operazioni di scansione, effettuare sempre i controlli elencati di seguito.

- Se si esegue la scansione di un documento che sarà analizzato tramite il riconoscimento ottico dei caratteri (OCR), assicurarsi che l'originale sia sufficientemente chiaro per essere analizzato.
- Accertarsi che il cavo USB e il cavo di alimentazione siano inseriti saldamente nei rispettivi connettori sul retro dello scanner e che il cavo di alimentazione sia collegato a una presa elettrica funzionante o a uno stabilizzatore.
- 9erificare che lo scanner non si sia spento automaticamente. Se si è spento automaticamente, premere il pulsante diaccensione/spegnimento per accendere lo scanner.
- Verificare che lo scanner riceva alimentazione.
	- Controllare che il LED verde dell'alimentatore sia acceso.
	- Se il LED verde è spento, assicurarsi che ci sia corrente nella presa o nello stabilizzatore a cui è collegato l'alimentatore di corrente.
	- Se nella presa o nello stabilizzatore è presente corrente, ma il LED verde non si accende, l'alimentatore potrebbe essere difettoso. Contattare [www.hp.com/support](http://www.hp.com/support) per l'assistenza.
- Se mentre si sta tentando di usare lo scanner si riceve il messaggio di errore **Scanner non trovato**, spegnere lo scanner, attendere 30 secondi e riaccendere lo scanner. Se il messaggio continua a essere visualizzato, potrebbe essere necessario reimpostare lo scanner.
- Se lo scanner è stato collegato al computer tramite hub USB o porta USB sulla parte anteriore del computer, scollegare lo scanner e ricollegarlo a una porta USB sul retro del computer.
- Windows: verificare che il pulsante Scansione sia abilitato (per ulteriori informazioni, vedere "Accesso facilitato al prodotto").
- Spegnere lo scanner, attendere 30 secondi, quindi riaccenderlo.
- Verificare che lo sportello dell'alimentatore documenti sia chiuso.
- Riavviare il computer.

Se i problemi persistono, è possibile che il software di scansione HP, il firmware o i driver associati non siano aggiornati oppure siano danneggiati. Per individuare gli aggiornamenti per il software, il firmware o i driver dello scanner, visitare [www.hp.com/support](http://www.hp.com/support).

# <span id="page-48-0"></span>**Test dello scanner**

Per provare lo scanner, procedere come descritto di seguito.

- **1.** Controllare che il cavo di alimentazione sia ben collegato allo scanner e a una presa di corrente funzionante o a uno stabilizzatore. Controllare che il LED verde dell'alimentatore sia acceso per verificarne il regolare funzionamento.
- **2.** Se l'alimentatore è collegato a uno stabilizzatore, controllare che questo sia collegato a una presa e acceso.
- **3.** Premere il pulsante di accensione/spegnimento per spegnere lo scanner, scollegare il cavo di alimentazione dallo scanner e spegnere il computer a cui lo scanner è collegato. Attendere 30 secondi, ricollegare il cavo di alimentazione allo scanner, premere il pulsante di accensione/spegnimento per accendere lo scanner e accendere il computer.
- **4.** Provare a eseguire nuovamente la scansione.

# <span id="page-49-0"></span>**Ripristino dello scanner**

Per ripristinare lo scanner, fare quanto segue:

- **1.** Chiudere il software HP Scan, se aperto.
- **2.** Premere l'icona Impostazione sul touch panel, quindi premere Ripristina e selezionare Ripristina.
- **3.** Attendere 30 secondi. Lo scanner viene ripristinato.

# <span id="page-50-0"></span>**Risoluzione dei problemi relativi all'installazione dello scanner**

- Controllo dei cavi
- Disinstallazione e reinstallazione degli strumenti e dei driver di HP ScanJet (Windows)

## **Controllo dei cavi**

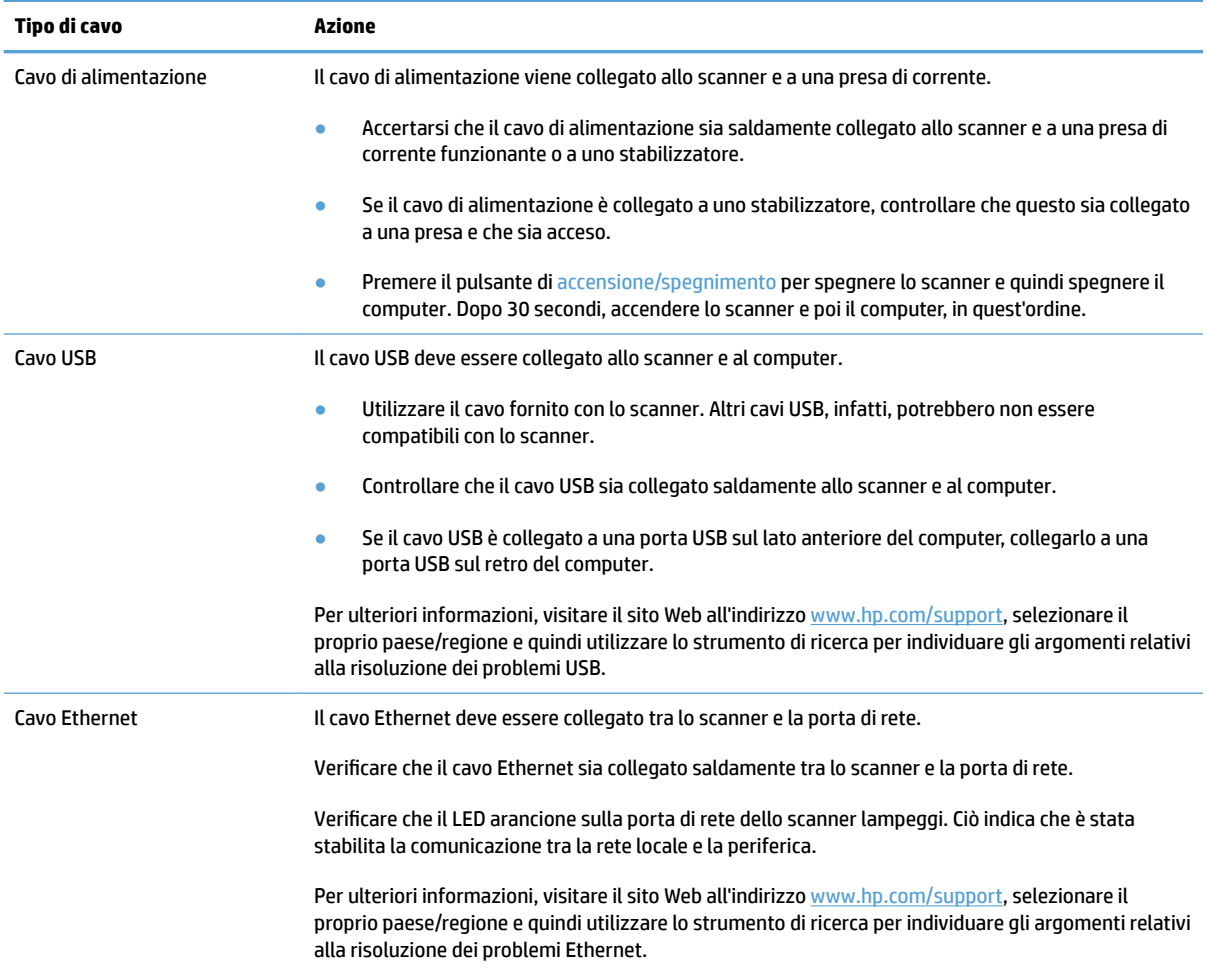

### **Disinstallazione e reinstallazione degli strumenti e dei driver di HP ScanJet (Windows)**

Una volta eseguito il controllo delle connessioni via cavo dello scanner, se il problema persiste, è possibile che la causa sia un'installazione incompleta. Provare a disinstallare e reinstallare gli strumenti e i driver di HP ScanJet.

- **1.** Premere il pulsante di accensione/spegnimento per spegnere lo scanner, quindi scollegare il cavo USB e il cavo di alimentazione dallo scanner.
- **2.** Sul computer, aprire il Pannello di controllo e utilizzare lo strumento **Installazione applicazioni** (in Windows 7, Windows 8, Windows 8.1 e Windows 10, **Programmi e funzionalità**) per disinstallare le seguenti applicazioni:
- Scanner di rete HP ScanJet Pro 4500 fn1
- HP Scan
- **3.** Riavviare il computer.
- **4.** Reinstallare gli strumenti e i driver di HP ScanJet.
	- Spegnere lo scanner, attendere 30 secondi, quindi riaccenderlo. Il software e i driver necessari si installano automaticamente.
	- In caso contrario, installarli dal CD del software di scansione HP.
- **5.** Ricollegare il cavo USB e il cavo di alimentazione allo scanner, quindi premere il pulsante di accensione/ spegnimento per accendere lo scanner.

# <span id="page-52-0"></span>**Problemi di accensione**

### **La lampada dello scanner rimane accesa**

Il timeout per lo spegnimento automatico della lampada dello scanner scade dopo 14 minuti di inattività. Se la lampada dello scanner rimane accesa dopo un lungo periodo di inattività, spegnere lo scanner, attendere 30 secondi e poi riaccenderlo.

**X NOTA:** la lampada dello scanner non si spegne quando vi è carta nell'alimentatore automatico di documenti (ADF), quando è attiva la funzione di riscaldamento istantaneo e quando l'impostazione **Risparmio di energia**  è disattivata.

### **Controllo dell'alimentazione dello scanner**

Il cavo di alimentazione viene collegato allo scanner e a una presa di corrente.

- Controllare che il cavo di alimentazione sia saldamente collegato allo scanner e a una presa di corrente funzionante.
- Se il cavo di alimentazione è collegato a uno stabilizzatore, controllare che questo sia collegato a una presa e che sia acceso.
- Verificare che lo scanner riceva alimentazione.
	- Controllare che il LED verde dell'alimentatore sia acceso.
	- Se il LED verde è spento, assicurarsi che ci sia corrente nella presa o nello stabilizzatore a cui è collegato l'alimentatore di corrente.
	- Se nella presa o nello stabilizzatore è presente corrente, ma il LED verde non si accende, l'alimentatore potrebbe essere difettoso. Contattare [www.hp.com/support](http://www.hp.com/support) per l'assistenza.

Se dopo le verifiche sopra indicate il problema persiste, fare quanto segue:

- **1.** Premere il pulsante di accensione/spegnimento per spegnere lo scanner, quindi scollegare il cavo di alimentazione dallo scanner.
- **2.** Attendere 30 secondi.
- **3.** Riconnettere l'alimentazione, quindi premere il pulsante di accensione/spegnimento per accendere lo scanner.

### **Lo scanner non si accende**

Se lo scanner non si accende quando si preme il pulsante di accensione/spegnimento, effettuare le seguenti verifiche

- È possibile che lo scanner non sia collegato. 9erificare che l'alimentatore sia collegato allo scanner e alla presa di alimentazione.
- L'alimentatore potrebbe non funzionare.
- Controllare che il LED verde dell'alimentatore sia acceso.
- Se il LED verde è spento, assicurarsi che ci sia corrente nella presa o nello stabilizzatore a cui è collegato l'alimentatore.
- Se nella presa o nello stabilizzatore è presente corrente ma il LED verde non si accende, l'alimentatore potrebbe essere difettoso. Contattare [www.hp.com/support](http://www.hp.com/support) per l'assistenza.

# <span id="page-54-0"></span>**Inceppamenti della carta**

- Eliminazione degli inceppamenti dall'alimentatore automatico di documenti (ADF)
- [Un elemento caricato nello scanner si inceppa continuamente](#page-55-0)

### **Eliminazione degli inceppamenti dall'alimentatore automatico di documenti (ADF)**

Per eliminare un inceppamento della carta, fare quanto segue:

- **1.** Rimuovere tutte le pagine dall'alimentatore documenti.
- **2.** Sollevare il portello dell'alimentatore di documenti per aprirlo.

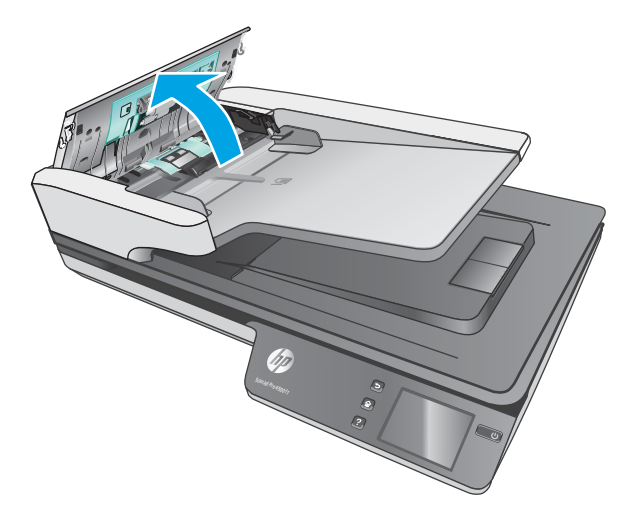

- **3.** Rimuovere gli originali o eventuali ostruzioni dal percorso della carta.
- **4.** Rimuovere qualunque corpo estraneo visibile (ad esempio, pezzi di carta, punti metallici o fermagli) dal percorso della carta.
- **5.** Verificare i rulli nel portello dell'alimentatore di documenti e rimuovere eventuali residui visibili.
- <span id="page-55-0"></span>**6.** Rimuovere gli eventuali originali dal vassoio di uscita. Sollevare il vassoio di alimentazione per verificare che non sia presente ancora carta all'interno del percorso della carta. Se è ancora presente carta nel percorso della carta, estrarre con cautela la carta.
	- **W** NOTA: Questo passaggio è valido anche per l'alimentazione multipla.

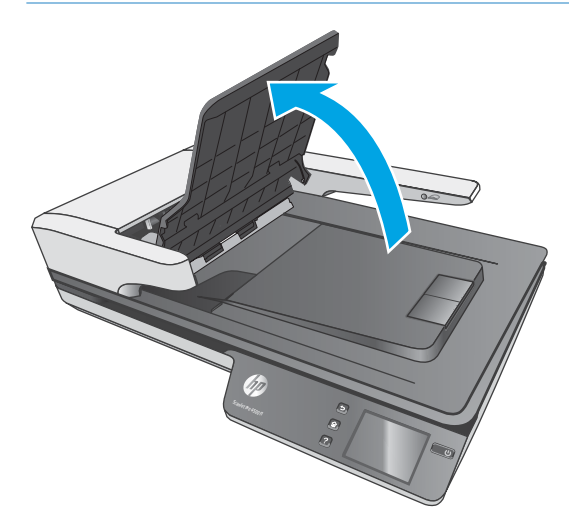

- **7.** Chiudere il portello dell'alimentatore di documenti.
- **8.** Caricare di nuovo tutti gli originali nell'alimentatore documenti e avviare nuovamente la scansione.

### **Un elemento caricato nello scanner si inceppa continuamente**

- È possibile che l'elemento non soddisfi i requisiti degli originali supportati.
- Sull'originale potrebbero essere presenti punti metallici o note adesive. In questo caso, rimuoverle.
- Assicurarsi che le guide della carta tocchino i bordi dell'originale.

# <span id="page-56-0"></span>**Inceppamento nell'alimentazione della carta**

### **Inceppamenti, arricciature, errori di alimentazione o sovrapposizione di fogli**

- La scansione di pagine umide o bagnate può causare inceppamenti della carta. 9erificare che le pagine di cui si sta eseguendo la scansione siano completamente asciutte (toner asciutto e assenza di sostanze umide come liquido correttore o colla).
- Controllare che tutti i rulli siano posizionati correttamente, il coperchio dei rulli chiuso e l'alimentatore documenti riagganciato e chiuso.
- Se le pagine sembrano inclinarsi quando vengono alimentate nel percorso della carta nello scanner, controllare le immagini acquisite nel software per assicurarsi che non siano inclinate.
- Le pagine potrebbero non essere posizionate correttamente. Raddrizzarle e regolare le guide in modo da centrare la risma.
- Per un corretto funzionamento, le guide della carta devono toccare i due lati della risma di carta. Assicurarsi che la risma di carta sia allineata e che le guide tocchino i bordi della risma.
- È possibile che l'alimentatore documenti o il vassoio di uscita contenga più pagine di quelle consentite. Caricare un numero inferiore di pagine nell'alimentatore documenti e rimuovere quelle presenti nel vassoio di uscita.
- Pulire il percorso della carta nello scanner per ridurre i problemi legati a un'errata alimentazione. Se il problema persiste, pulire i rulli. Se il problema persiste, sostituire i rulli.

### **La carta non viene alimentata dallo scanner**

Ricaricare le pagine nell'alimentatore documenti, verificando che siano a contatto con i rulli.

L'alimentatore documenti non è agganciato e chiuso correttamente. Aprire l'alimentatore e poi richiuderlo premendo con decisione.

Potrebbe trattarsi di un problema dell'hardware dello scanner. Per provare lo scanner, fare quanto segue:

- **1.** Controllare che il cavo di alimentazione sia ben collegato allo scanner e a una presa di corrente funzionante o a uno stabilizzatore. Controllare che il LED verde dell'alimentatore sia acceso per verificarne il regolare funzionamento.
- **2.** Se l'alimentatore è collegato a uno stabilizzatore, controllare che questo sia collegato a una presa e acceso.
- **3.** Premere il pulsante di accensione/spegnimento per spegnere lo scanner, scollegare il cavo di alimentazione dallo scanner, quindi spegnere il computer a cui lo scanner è collegato. Attendere 30 secondi, ricollegare il cavo di alimentazione allo scanner, premere il pulsante di accensione/spegnimento per accendere lo scanner e accendere il computer.
- **4.** Provare a eseguire nuovamente la scansione.

# <span id="page-57-0"></span>**L'alimentatore automatico di documenti (ADF) non fornisce la carta**

- Lo sportello dell'alimentatore automatico di documenti (ADF) potrebbe non essere chiuso correttamente. Aprire lo sportello dell'ADF e richiuderlo premendo con decisione.
- Potrebbe essere presente un problema dell'hardware dell'ADF. Per provare l'ADF, attenersi alla procedura illustrata di seguito:
	- Disconnettere il cavo USB e il cavo di alimentazione dallo scanner. Controllare che il cavo di alimentazione sia ancora collegato alla presa elettrica.
	- Assicurarsi nel vassoio di alimentazione dell'ADF sia presente almeno un foglio di carta.
	- Ricollegare i cavi allo scanner, quindi accenderlo.
	- Provare a eseguire la scansione di un'altra pagina tramite l'ADF.

### **Arricciamento degli originali nel vassoio d'uscita dello scanner**

In condizioni climatiche secche, gli originali con carta leggera, come, ad esempio, la carta autocopiativa, potrebbero arricciarsi nel vassoio d'uscita. Per ridurre al minimo i rischi di arricciamento, prima di posizionare l'originale nell'alimentatore documenti, stenderne gli angoli arricciati.

# <span id="page-58-0"></span>**Problemi di qualità dell'immagine**

## **La pagina stampata presenta strisce verticali a colori**

La polvere può accumularsi sulle strisce di scansione e causare problemi nelle immagini acquisite. Pulire le strisce di scansione con un panno morbido e privo di lanugine, inumidito con un apposito detergente delicato.

### **Le immagini acquisite non sono dritte**

- Verificare che le quide dell'alimentatore documenti siano centrate sullo scanner e impostate a una larghezza appropriata per l'originale di cui si desidera eseguire la scansione. Assicurarsi che le guide della carta tocchino i bordi dell'originale.
- Windows: Utilizzare la funzione di **raddrizzamento automatico** per raddrizzare il contenuto inclinato rispetto alle dimensioni della pagina nel documento di origine. Utilizzare la funzione di **rilevamento automatico del formato** per raddrizzare le immagini delle pagine che possono essersi inclinate durante il processo di scansione.

### **Le immagini acquisite presentano striature o graffi**

Per informazioni su come pulire lo scanner, vedere la sezione **Cura e manutenzione** nella Guida d'uso.

- Controllare che gli originali siano puliti e senza grinze.
- Pulire il piano di scansione.

### **L'immagine acquisita non è nitida**

- Controllare la presenza di eventuali ostruzioni nel percorso della carta nello scanner e accertarsi che le guide della larghezza della carta siano posizionate correttamente. Provare a eseguire nuovamente la scansione.
- Verificare che il documento non sia sfocato.

### **L'immagine acquisita è completamente nera o completamente bianca**

- È possibile che l'elemento non sia stato posizionato correttamente nell'alimentatore di documenti. 9erificare che il lato di stampa dell'oggetto da acquisire sia rivolto verso l'alto nell'alimentatore di documenti.
- Windows: se si effettua la scansione per creare un'immagine in bianco e nero, assicurarsi che la soglia di bianco e nero non sia impostata sugli estremi. Impostando la soglia su un estremo si determinerà la creazione di un'immagine interamente nera o bianca.
- OS X: Se si effettua una scansione per creare un'immagine di testo utilizzando l'applicazione Image Capture, impostare **Correzione immagine** su **Manuale** e utilizzare il dispositivo di scorrimento **Soglia**  per regolare il valore della soglia.

### **La parte inferiore dell'immagine acquisita è tagliata**

Per impostazione predefinita, il software di scansione può eseguire la scansione di originali con una lunghezza massima di 356 mm .

9erificare che il formato della pagina selezionato nel software di scansione (o nel collegamento di scansione selezionato) sia adatto alla lunghezza del documento da acquisire.

# <span id="page-60-0"></span>**Problemi di funzionamento dello scanner**

- Problemi di connessione
- [I pulsanti non funzionano correttamente](#page-61-0)
- [Problemi di visualizzazione sul touchscreen](#page-62-0)
- [Problemi relativi alle prestazioni di scansione](#page-62-0)
- [Problemi di riconoscimento ottico dei caratteri \(OCR\)](#page-63-0)
- [Problemi relativi alla posta elettronica](#page-64-0)

### **Problemi di connessione**

### **Controllo del collegamento USB**

Controllare il collegamento fisico allo scanner:

- Utilizzare il cavo fornito con lo scanner. Altri cavi USB, infatti, potrebbero non essere compatibili con lo scanner.
- Controllare che il cavo USB sia collegato saldamente allo scanner e al computer. Se l'icona del tridente presente sul cavo USB è rivolta verso il basso, il cavo è collegato correttamente allo scanner.

Una volta verificati tali elementi, se il problema persiste, provare a fare quanto segue:

- **1.** A seconda del modo in cui lo scanner è collegato al computer, effettuare una delle seguenti operazioni:
	- Se il cavo USB è collegato a un hub USB o una docking station, scollegarlo dall'hub o dalla docking station e collegarlo direttamente alla porta USB sul retro del computer.
	- Se il cavo USB è collegato direttamente al computer, inserirlo in un'altra porta USB sul retro del computer.
	- Rimuovere tutti gli altri dispositivi USB dal computer, ad eccezione della tastiera e del mouse.
- **2.** Premere il pulsante di accensione/spegnimento per spegnere lo scanner, attendere 30 secondi, quindi accendere lo scanner.
- **3.** Riavviare il computer.
- **4.** Una volta riavviato il computer, provare a utilizzare lo scanner.
	- Se lo scanner funziona, collegare un dispositivo USB alla volta e verificare, tutte le volte, il funzionamento dello scanner. Scollegare i dispositivi USB che impediscono il funzionamento dello scanner.
	- Windows: se lo scanner non funziona, disinstallare e installare nuovamente i driver e gli strumenti di HP ScanJet:
		- HP ScanJet Pro 4500
		- HP Scan

### <span id="page-61-0"></span>**9erifica della connessione Ethernet**

- **1.** Verificare che il cavo Ethernet sia collegato saldamente tra il prodotto e un router, jack o switch Ethernet.
- **2.** Se il cavo Ethernet è collegato a un router di rete o a uno switch Ethernet, provare a collegarlo a un'altra porta del router o dello switch.
- **3.** Premere il pulsante di accensione per disattivare il prodotto, attendere 30 secondi, quindi premere nuovamente il pulsante di accensione per accendere il prodotto.

#### **9erifica della connessione wireless**

- Verificare che il cavo di rete non sia collegato.
- Verificare che lo scanner e il router wireless siano accesi e alimentati. Verificare inoltre che il segnale radio wireless della stampante sia attivo.
- 9erificare che l'SSID (Service Set Identifier) sia corretto. Stampare una pagina di configurazione per determinare l'SSID. Se non si è certi che l'SSID sia corretto, eseguire nuovamente la configurazione per la rete wireless.
- Con le reti protette, verificare che le informazioni relative alla sicurezza siano corrette. Se tali informazioni sono errate, eseguire nuovamente la configurazione per la rete wireless.
- Se la rete wireless funziona correttamente, accedere a tale rete mediante altri computer. Se la rete dispone di un accesso Internet, effettuare una connessione a Internet in modalità wireless.
- 9erificare che il metodo di crittografia (AES o TKIP) sia lo stesso per lo scanner e per il punto di accesso wireless (sulle reti che utilizzano la sicurezza WPA).
- 9erificare che lo scanner si trovi nel campo della rete wireless. Per la maggior parte delle reti, il prodotto deve trovarsi entro 30 m dal punto di accesso wireless (router wireless).
- 9erificare che nessun ostacolo blocchi il segnale wireless. Rimuovere eventuali oggetti metallici di grandi dimensioni tra il punto di accesso e la stampante. Accertarsi che pali, pareti o colonne di supporto contenenti metallo o cemento non separino lo scanner dal punto di accesso wireless.
- 9erificare che lo scanner sia posizionato lontano da dispositivi elettronici che possano interferire con il segnale wireless. Molti dispositivi possono interferire con il segnale wireless, inclusi motori, telefoni cordless, telecamere per sistemi di sicurezza, altre reti wireless e alcuni dispositivi Bluetooth.
- 9erificare che il driver di scansione sia installato sul computer.
- Verificare che il computer e lo scanner siano collegati alla stessa rete wireless.
- Per Mac OS X, verificare che il router wireless supporti Bonjour.

### **I pulsanti non funzionano correttamente**

#### **I pulsanti dello scanner non funzionano correttamente**

Dopo ciascun passo, premere il pulsante Scansione. per verificare se funziona correttamente. Se il problema persiste, continuare con il passo successivo.

- <span id="page-62-0"></span>**1.** Uno dei cavi potrebbe non essere collegato correttamente. Assicurarsi che il cavo USB e l'alimentatore di corrente siano collegati correttamente.
- **2.** Spegnere lo scanner, attendere 30 secondi, quindi riaccenderlo.
- **3.** Riavviare il computer.
- **4.** Se il problema persiste, potrebbe essere presente un problema con il touch panel. Contattare l'assistenza HP all'indirizzo [www.hp.com/support.](http://www.hp.com/support)

### **Problemi di visualizzazione sul touchscreen**

#### **Il touch panel presenta problemi di visualizzazione o i pulsanti dello scanner non funzionano come previsto**

I seguenti sintomi indicano un problema con il pannello anteriore dello scanner.

- Problemi del touch panel: il display è vuoto o una parte del contenuto risulta mancante.
- Problemi relativi ai pulsanti: i pulsanti non rispondono o si verifica l'azione errata quando si preme un pulsante (ad esempio, si ottiene la scansione di un solo lato quando si preme Scansione fronte/retro).

Se lo scanner presenta uno di questi problemi, contattare l'assistenza HP all'indirizzo [www.hp.com/support](http://www.hp.com/support).

### **Problemi relativi alle prestazioni di scansione**

### **Lo scanner non esegue la scansione immediatamente**

Assicurarsi che lo sportello dell'alimentatore documenti sia chiuso e che lo scanner sia acceso.

#### **La scansione viene eseguita molto lentamente**

Quando si deve acquisire un testo da modificare, è il programma di riconoscimento ottico dei caratteri (OCR) che rallenta la scansione del documento, quindi tale lentezza è una cosa normale. Attendere il completamento della scansione.

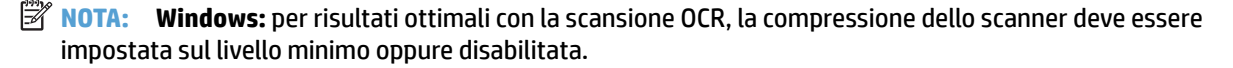

Se si esegue la scansione con una risoluzione maggiore rispetto a quella necessaria, la scansione sarà più lenta e il file creato sarà più grande, ma senza che ciò porti alcun vantaggio. Per le scansioni ad alta risoluzione, la riduzione della risoluzione di scansione ad un livello più basso comporta un vantaggio in termini di velocità.

#### **Lo scanner esegue la scansione di un solo lato di una pagina fronte/retro**

9erificare che il collegamento di scansione selezionato specifichi la scansione fronte/retro.

#### **Le pagine acquisite non sono presenti nella destinazione scelta per la scansione**

Durante la scansione, le pagine attaccate l'una all'altra vengono acquisite come un'unica pagina. Verificare che le pagine acquisite non siano attaccate tra loro.

### <span id="page-63-0"></span>**Le pagine acquisite non sono in ordine rispetto alla destinazione di scansione**

- 9erificare che l'ordine delle pagine del documento originale sia corretto prima di posizionare il documento rivolto verso l'alto nell'alimentatore documenti.
- Assicurarsi che sui documenti non vi siano graffette, fermagli o altri oggetti simili (ad esempio, note adesive), perché ciò può causare un'alimentazione non corretta delle pagine.
- 9erificare che le pagine non siano attaccate l'una all'altra.

#### **I file di scansione sono troppo grandi**

- La maggior parte dei programmi di scansione, consente di selezionare un formato file più piccolo quando si seleziona il formato di output. Per maggiori informazioni, vedere la Guida del software di scansione in uso.
- 9erificare la risoluzione di scansione (per maggiori informazioni, vedere la Guida del software di scansione in uso).
	- 200 dpi è sufficiente per memorizzare i documenti come immagini.
	- Per la maggior parte dei font, 300 dpi è una risoluzione sufficiente per usare il riconoscimento ottico dei caratteri (OCR) allo scopo di creare un testo modificabile
	- Per i caratteri asiatici e di piccole dimensioni, si consiglia di scegliere una risoluzione superiore.
- **W** NOTA: Per le scansioni speciali di sfondi con punti neri, se si salva il file in formato .tif si potrebbe ottenere un'immagine di dimensioni inferiori.

La scansione con una risoluzione superiore rispetto a quella necessaria crea un file più grande senza offrire alcun vantaggio.

- La scansione a colori crea file di dimensioni maggiori rispetto a quelli creati dalla scansione in bianco e nero.
- Se si effettua la scansione di un grande numero di pagine allo stesso tempo, acquisire poche pagine alla volta per creare più file di dimensioni inferiori.

## **Problemi di riconoscimento ottico dei caratteri (OCR)**

#### **Problemi di riconoscimento ottico dei caratteri (OCR) (Windows)**

Lo scanner utilizza il riconoscimento ottico dei caratteri (OCR) per convertire il testo di una pagina in testo editabile su un computer.

- Se è possibile eseguire la scansione ma non la modifica del testo, prima della scansione effettuare le seguenti selezioni:
	- Selezionare un collegamento di scansione che supporta OCR. I seguenti collegamenti di scansione supportano OCR:
		- **Salva con nome in PDF**
		- **Invia e-mail come PDF**
		- **Salva come testo modificabile (OCR)**
- <span id="page-64-0"></span>○ **Invia al cloud**
- **Scansione quotidiana**
- Selezionare uno dei seguenti tipi di file di output basato su OCR nella casella a discesa **Tipo di file**:
	- **Testo (.txt)**
	- **Rich Text (.rtf)**

**X NOTA:** se non viene selezionato un tipo di file di output basato su OCR, il documento viene acquisito come immagine e non è possibile modificare il testo.

- **•** Verificare gli originali
	- Il software potrebbe non riconoscere un testo con un passo molto stretto. Ad esempio, se il testo da riconoscere ha caratteri mancanti o uniti, "rn" potrebbe essere convertito in "m".
	- La precisione del riconoscimento ottico dipende dalla qualità dell'immagine, dalla dimensione del testo, dalla struttura dell'originale e dalla qualità della scansione. Verificare che l'originale abbia una qualità immagine sufficiente per una buona scansione.
	- Gli sfondi colorati possono provocare la perdita di risalto delle immagini in primo piano.
- Se il vetro dello scanner è sporco, la scansione non avrà una chiarezza ottimale. Verificare che il vetro dello scanner sia pulito.

## **Problemi relativi alla posta elettronica**

### **Convalida dell'indirizzo del gateway SMTP**

Aprire il **server Web incorporato** per confermare che l'indirizzo del gateway SMTP sia corretto. Inoltre, confermare che l'indirizzo e-mail utilizzato sia valido.

# <span id="page-65-0"></span>**Ulteriore risoluzione dei problemi**

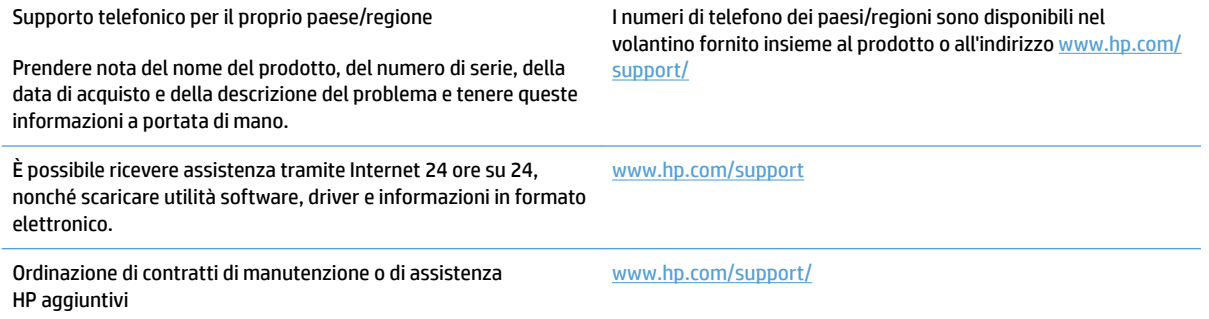

# <span id="page-66-0"></span>**Indice analitico**

#### **A**

alimentatore risoluzione dei problemi del cavo [43](#page-50-0) alimentatore di documenti caricamento documenti [22](#page-29-0) alimentatore documenti capacità [12](#page-19-0) suggerimenti per il caricamento [18](#page-25-0) alimentazione di più pagine [49](#page-56-0) Assistenza on-line [58](#page-65-0) Assistenza clienti on-line [58](#page-65-0) assistenza on-line [58](#page-65-0) Assistenza tecnica on-line [58](#page-65-0)

#### **C**

capacità, alimentatore documenti [12](#page-19-0) carta errori di alimentazione [49](#page-56-0) formati supportati [19](#page-26-0) inceppamenti [48](#page-55-0) nessuna alimentazione [49](#page-56-0) risoluzione dei problemi [49](#page-56-0) cavi risoluzione dei problemi [43](#page-50-0) cavo USB risoluzione dei problemi [43](#page-50-0) cloud, scansione su [25](#page-32-0) collegamenti di scansione [24](#page-31-0) componenti ordinazione [35](#page-42-0), [37](#page-44-0)

#### **D**

disinstallazione e reinstallazione del software [43](#page-50-0) driver formati carta [19](#page-26-0)

#### **E**

errata alimentazione, rilevamento [26](#page-33-0) errori di alimentazione risoluzione dei problemi [49](#page-56-0)

### **F**

funzionalità collegamenti di scansione [24](#page-31-0) funzioni modalità bianco e nero ottimizzata per il testo [27](#page-34-0) rilevamento automatico colore [27](#page-34-0) rilevamento di errata alimentazione [26](#page-33-0) rilevamento formato pagina [27](#page-34-0) supporto per pagine lunghe [25](#page-32-0) supporto per pagine molto lunghe [25](#page-32-0)

#### **G**

guide della carta, posizione [2](#page-9-0)

#### **H**

HP Customer Care [58](#page-65-0) HP TWAIN [13](#page-20-0)

#### **I**

immagini inclinate [51](#page-58-0) immagini indistinte [51](#page-58-0) immagini sfocate [51](#page-58-0) immagini tagliate risoluzione dei problemi [51](#page-58-0)

inceppamenti risoluzione dei problemi [48](#page-55-0) inclinate, immagini [51](#page-58-0) Informazioni sul prodotto [1](#page-8-0) installazione software risoluzione dei problemi [43](#page-50-0) ISIS [13](#page-20-0)

#### **M**

materiali di consumo ordinazione [38](#page-45-0) Modalità bianco e nero ottimizzata per il testo [27](#page-34-0) modalità Sospensione [16](#page-23-0)

#### **O**

ordinazione kit di sostituzione rulli [35,](#page-42-0) [37](#page-44-0) materiali di consumo [38](#page-45-0) originali fragili, scansione [30](#page-37-0)

#### **P**

pagine in ordine errato [56](#page-63-0) pagine mancanti, risoluzione dei problemi [55](#page-62-0) percorso carta problemi di alimentazione [47](#page-54-0) problemi con il touch panel [55](#page-62-0) problemi di alimentazione documenti [47](#page-54-0) problemi di visualizzazione [55](#page-62-0) problemi relativi al touch panel [55](#page-62-0) prodotto modalità Sospensione [16](#page-23-0) spegnimento automatico [16](#page-23-0) Programma di utilità HP Scanner Tools utilizzi [13](#page-20-0)

pulsante di accensione/spegnimento, posizione [2](#page-9-0) pulsante di alimentazione, posizione [2](#page-9-0) pulsanti touch panel dello scanner [3](#page-10-0)

#### **R**

rilevamento automatico del colore [27](#page-34-0) rilevamento automatico formato pagina [27](#page-34-0) rilevamento di errata alimentazione [26](#page-33-0) rilevamento formato pagina [27](#page-34-0) ripristino dello scanner [42](#page-49-0) risoluzione dei problemi accensione [45](#page-52-0) carta non alimentata [49](#page-56-0) cavi [43](#page-50-0) controllo alimentazione [45](#page-52-0) disinstallazione e reinstallazione del software [43](#page-50-0) errori di alimentazione [49](#page-56-0) file di scansione troppo grandi [56](#page-63-0) immagini inclinate [51](#page-58-0) immagini sfocate [51](#page-58-0) immagini tagliate [51](#page-58-0) inceppamenti [48](#page-55-0) installazione [43](#page-50-0) ordine delle pagine [56](#page-63-0) originali fragili [30](#page-37-0) pagine mancanti [55](#page-62-0) problemi di alimentazione [47](#page-54-0) pulsanti [55](#page-62-0) ripristino dello scanner [42](#page-49-0) scansione di originali fragili [30](#page-37-0) scansioni bianche [51](#page-58-0) scansioni fronte/retro [55](#page-62-0) scansioni nere [51](#page-58-0) striature [51](#page-58-0) suggerimenti di base [40](#page-47-0) touch panel [55](#page-62-0) velocità [30,](#page-37-0) [55](#page-62-0) visualizzazione [55](#page-62-0) rullo sostituzione [35,](#page-42-0) [37](#page-44-0)

### **S**

scanner ripristino [42](#page-49-0) touch panel [3](#page-10-0) scanner, accensione risoluzione dei problemi [45](#page-52-0) scanner, software Mac [14](#page-21-0) Windows [13](#page-20-0) scansione file troppo grandi [56](#page-63-0) originali [22](#page-29-0) originali fragili [30](#page-37-0) problemi di alimentazione [47](#page-54-0) scansione su cloud [25](#page-32-0) scansioni bianche risoluzione dei problemi [51](#page-58-0) scansioni fronte/retro risoluzione dei problemi [55](#page-62-0) scansioni nere risoluzione dei problemi [51](#page-58-0) Siti web assistenza clienti [58](#page-65-0) siti Web componenti di ricambio [35](#page-42-0), [37](#page-44-0) ordinazione materiali di consumo [38](#page-45-0) software disinstallazione e reinstallazione [43](#page-50-0) Mac [14](#page-21-0) risoluzione dei problemi di installazione [43](#page-50-0) Windows [13](#page-20-0) Software HP Scan Extended informazioni su [13](#page-20-0) Software OS X [14](#page-21-0) sostituire il rullo [35](#page-42-0) sostituzione di rullo e cuscinetto di separazione [37](#page-44-0) striature risoluzione dei problemi [51](#page-58-0) supporti alimentazione assente [49](#page-56-0) errori di alimentazione [49](#page-56-0) inceppamenti [48](#page-55-0) risoluzione dei problemi [49](#page-56-0) supporto per pagine lunghe [25](#page-32-0) supporto per pagine molto lunghe [25](#page-32-0)

### **T**

touch panel [2](#page-9-0) posizione [2](#page-9-0) TWAIN [13](#page-20-0)

#### **V**

vassoi di alimentazione e uscita posizione [2](#page-9-0) vassoio di uscita posizione [2](#page-9-0) velocità risoluzione dei problemi [55](#page-62-0) velocità, risoluzione dei problemi [30](#page-37-0)

### **W**

Windows, software [13](#page-20-0)

© 2020 HP Development Company, L.P.

www.hp.com

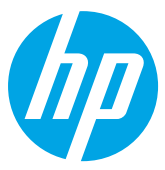